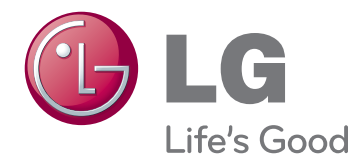

# **Käyttöopas IPS LED -NÄYTTÖ (LED LCD -NÄYTTÖ)**

Lue turvaohjeet huolellisesti ennen tuotteen käyttöä.

29EA93 29EB93 **IPS LED -näyttö (LED LCD -näyttö) Malliluettelo**

**www.lg.com**

# **SISÄLLYS**

#### **[4 KOKOAMINEN JA](#page-3-0)  [VALMISTELU](#page-3-0)**

- [4 Tuotteen osat](#page-3-0)
- [5 Osien ja painikkeiden kuvaukset](#page-4-0)
- [7 Näytön siirtäminen ja nostaminen](#page-6-0)
- [7 Näytön asentaminen](#page-6-0)
- [7 Jalustan alaosan kiinnittäminen](#page-6-0)
- [9 Jalustan irrottaminen](#page-8-0)
- [11 Asentaminen pöydälle](#page-10-0)
- [12 Jalustan korkeuden säätäminen](#page-11-0)
- [13 Kulman säätäminen](#page-12-0)
- [14 Kaapelien järjestäminen](#page-13-0)
- [15 Kensington-lukon käyttäminen](#page-14-0)
- [15 Seinäkiinnikkeen asentaminen](#page-14-0)
- [16 Asentaminen seinään](#page-15-0)

### **[17 NÄYTÖN KÄYTTÄMINEN](#page-16-0)**

- [17 Kytkeminen tietokoneeseen](#page-16-0)
- [17 DVI-yhteys](#page-16-0)
- [18 Näyttöliitäntä](#page-17-0)
- [19 HDMI-liitäntä](#page-18-0)
- [20 Kytkeminen AV-laitteisiin](#page-19-0)
- [20 HDMI-liitäntä](#page-19-0)
- [21 Kytkeminen ulkoisiin laitteisiin](#page-20-0)
- [21 Älypuhelinliitäntä \(MHL\)](#page-20-0)
- [22 USB-kaapeli tietokoneliitäntä](#page-21-0)
- [23 Kuulokeporttiliitäntä](#page-22-0)

#### **[24 TUSB3410-OHJAIMEN](#page-23-0)  [ASENTAMINEN](#page-23-0)**

**[25 TRUE COLOR FINDER](#page-24-0)  [-SOVELLUKSEN](#page-24-0)  [ASENTAMINEN](#page-24-0)**

#### **[27 NÄYTÖNJAKOSOVELLUKSEN](#page-26-0)  [ASENTAMINEN](#page-26-0)**

#### **[29 ASETUSTEN MUOKKAAMINEN](#page-28-0)**

- [29 Päävalikon avaaminen](#page-28-0)
- [30 Asetusten muokkaaminen](#page-29-0)
- [30 Valikkoasetukset](#page-29-0)
- [31 Suhdeasetukset](#page-30-0)
- [32 Func. Asetus](#page-31-0)
- [33 PIP-asetukset](#page-32-0)
- [34 Kuva](#page-33-0)
- [35 Väri](#page-34-0)
- [36 Asetus](#page-35-0)

## **[37 VIANMÄÄRITYS](#page-36-0)**

#### **[39 TEKNISET TIEDOT](#page-38-0)**

- [40 Tuetut tilat](#page-39-0)  [\(esiasetustila, DVI-D/HDMI/PC Display](#page-39-0)  [Port\)](#page-39-0)
- [40 HDMI-/MHL-ajastus \(Video\)](#page-39-0)
- [40 Virranilmaisin](#page-39-0)

#### **[41 OIKEA KATSELUASENTO](#page-40-0)**

[41 Näytön oikea katseluasento](#page-40-0)

# <span id="page-2-0"></span>**LISENSSI**

Joka mallilla on eri lisenssi. Osoitteessa www.lg.com on lisätietoja lisenssistä.

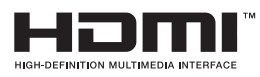

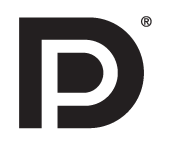

The terms HDMI and HDMI High-Definition Multimedia Interface, and the HDMI logo are trademarks or registered trademarks of HDMI Licensing LLC in the United States and other countries.

VESA, VESA-logo, Display Port Compliance -logo ja kaksitilalähteen Display Port

Compliance -logo ovat kaikki Video Electronics Standards Associationin rekisteröityjä tavaramerkkejä.

# <span id="page-3-0"></span>**KOKOAMINEN JA VALMISTELU**

## **Tuotteen osat**

Tarkista ennen tuotteen käyttöönottoa, että pakkauksessa on kaikki osat. Jos jokin osa puuttuu, ota yhteys jälleenmyyjään, jolta ostit tuotteen. Huomaa, että tuote ja sen osat saattavat näyttää erilaisilta kuin tämän oppaan kuvissa.

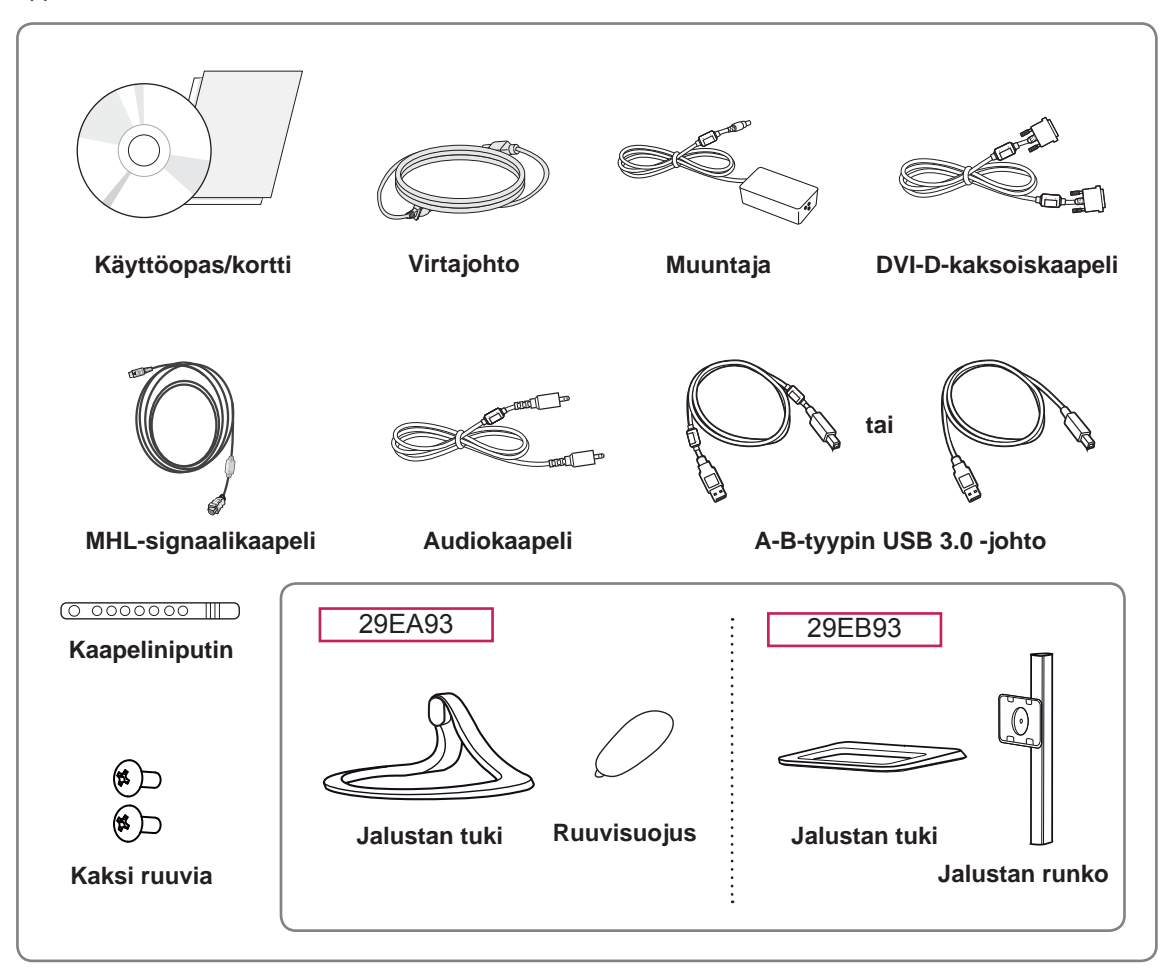

#### **VAROITUS**

- Älä käytä piraattituotteita, sillä ne vaarantavat tuotteen turvallisuuden ja voivat lyhentää sen käyttöikää.a
- Takuu ei korvaa vahinkoja tai henkilövammoja, jotka johtuvat piraattituotteiden käytöstä.

#### **HUOMAUTUS**

- Huomaa, että osat saattavat näyttää erilaisilta kuin tämän oppaan kuvissa.
- Tämän käyttöoppaan kaikkia tietoja ja teknisiä tietoja voidaan muuttaa tuotteen laadun kehittämiseksi.
- y Voit ostaa lisävarusteita elektroniikkaliikkeestä, verkkokaupasta tai jälleenmyyjältä, jolta ostit tuotteen.

## <span id="page-4-0"></span>**Osien ja painikkeiden kuvaukset**

#### 29EA93

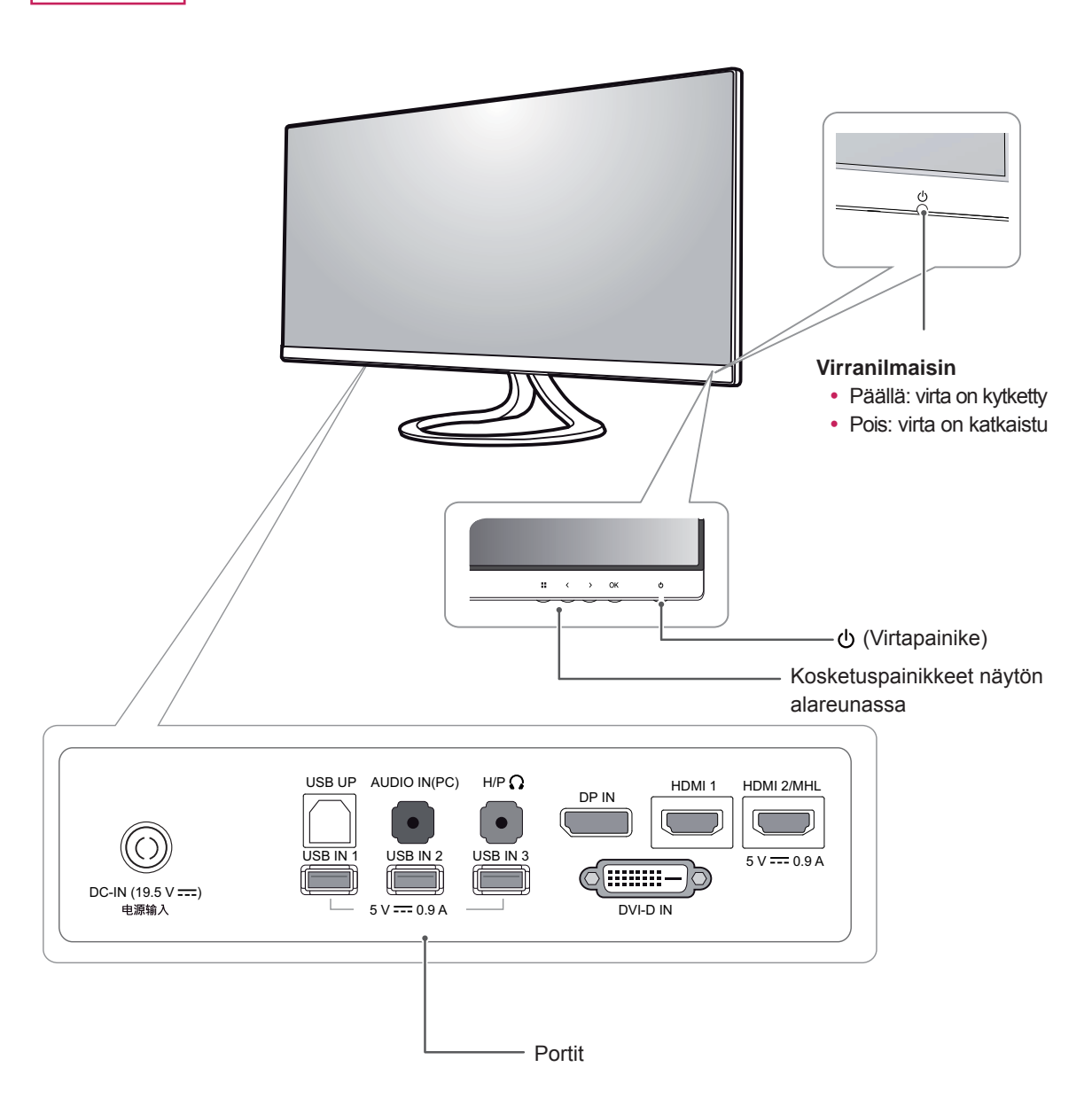

29EB93

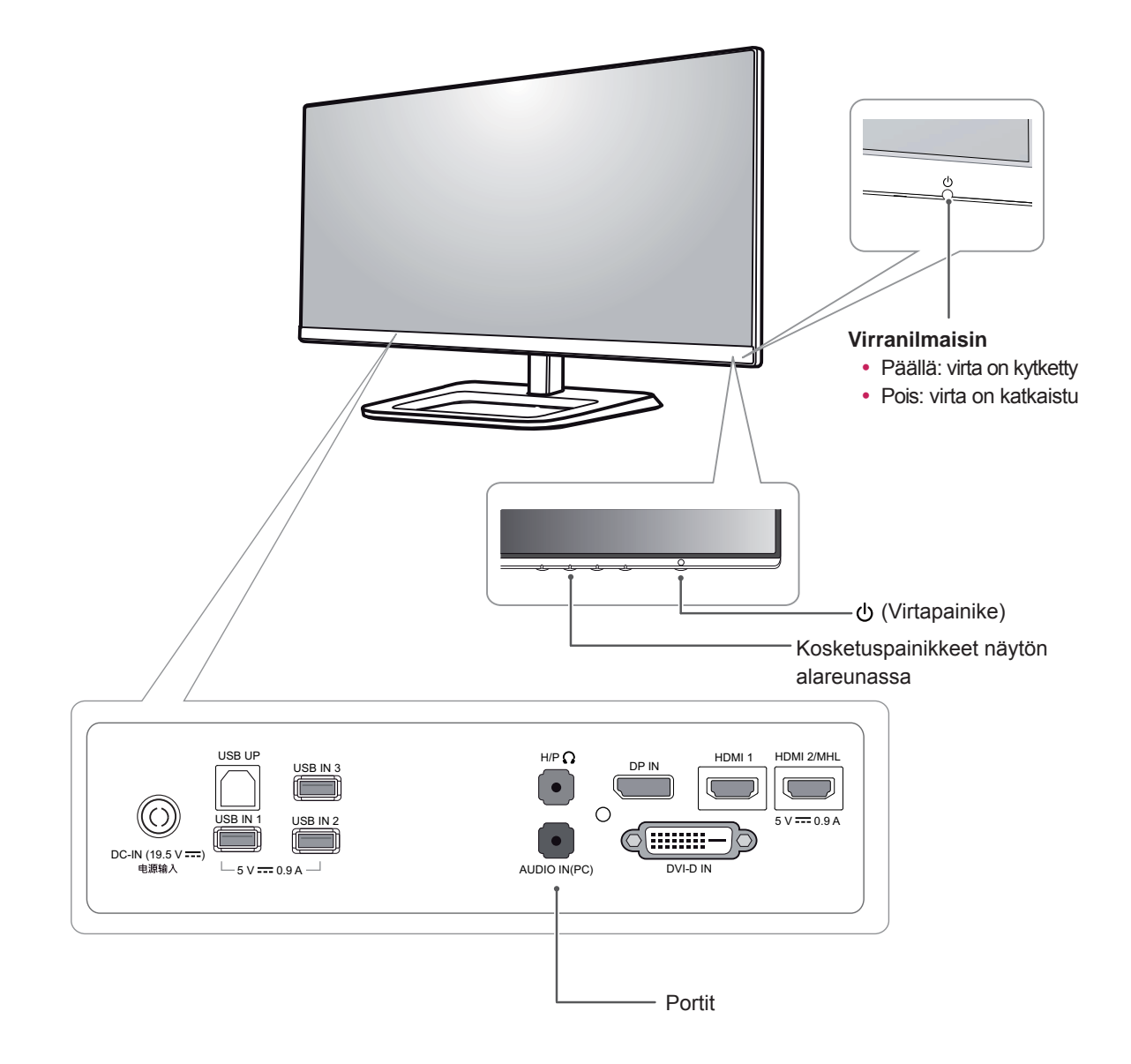

### <span id="page-6-0"></span>**Näytön siirtäminen ja nostaminen**

Noudata näitä ohjeita, kun siirrät tai nostat näyttöä, jotta näyttö ei naarmuunnu tai vahingoitu, ja jotta sen kuljetus sujuu turvallisesti laitteen muodosta tai koosta riippumatta.

#### **VAROITUS**

- Vältä mahdollisuuksien mukaan näytön koskettamista. Koskettaminen voi vahingoittaa näyttöä tai kuvien luomiseen käytettäviä pikseleitä.
- Näyttö on suositeltavaa pakata alkuperäiseen laatikkoon tai pakkausmateriaaliin ennen siirtämistä.
- Irrota virtajohto ja kaapelit, ennen kuin siirrät tai nostat näyttöä.
- Pitele lujasti näytön kehyksen yläosasta ja pohjasta. Älä pitele kiinni itse paneelista.

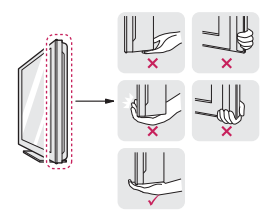

• Pitele näyttöä ruutu poispäin itsestäsi, jotta ruutu ei naarmuunnu.

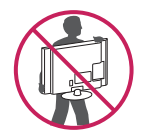

- Vältä voimakkaita iskuja ja tärinöitä siirtäessäsi näyttöä.
- y Pidä näyttö pystysuunnassa siirtäessäsi sitä. Älä koskaan käännä näyttöä kyljelleen tai kallista sitä sivusuunnassa.

## **Näytön asentaminen**

#### **Jalustan alaosan kiinnittäminen**

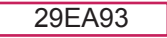

1 Aseta ruutu näyttö alaspäin.

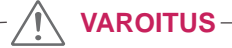

- Suojaa kuvaruutu naarmuuntumiselta peittämällä se pehmeällä kankaalla.
- 2 Tarkista jalustan tuen **suunta (edessä ja takana)** ja asenna **jalustan tuki jalustan niveleen kuvan** osoittamalla tavalla.

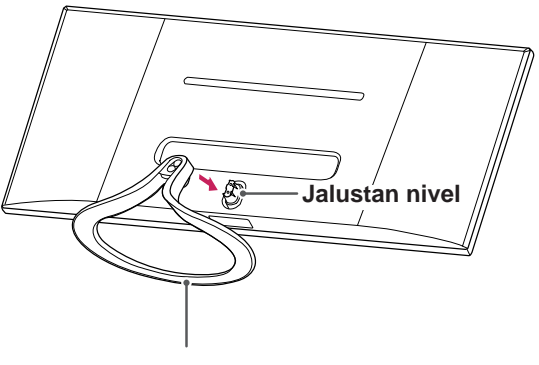

- **Jalustan tuki**
- 3 Kiinnitä kaksi ruuvia jalustan tuen taakse ja sulje ruuvisuojus.

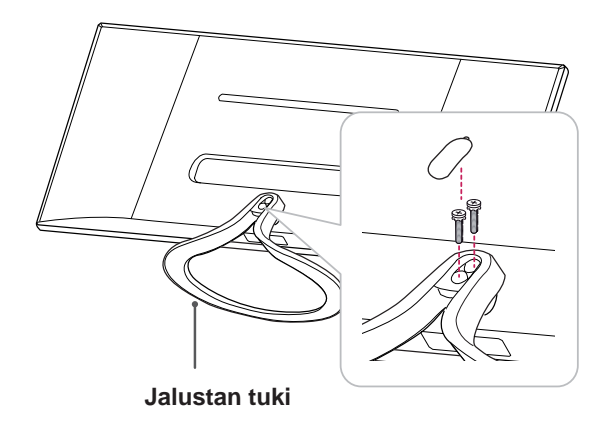

- 29EB93 3 Liitä jalustan tuki jalustan rungon koukkuun.
- 1 Aseta ruutu näyttö alaspäin.
	- **VAROITUS**
- Suojaa kuvaruutu naarmuuntumiselta peittämällä se pehmeällä kankaalla.
- 2 Kohdista **jalustan runko** ruuvikolojen kohdalle, ja kiinnitä sen jälkeen **jalustan runko** näyttöön kiinnittämällä kaksi ruuvia.

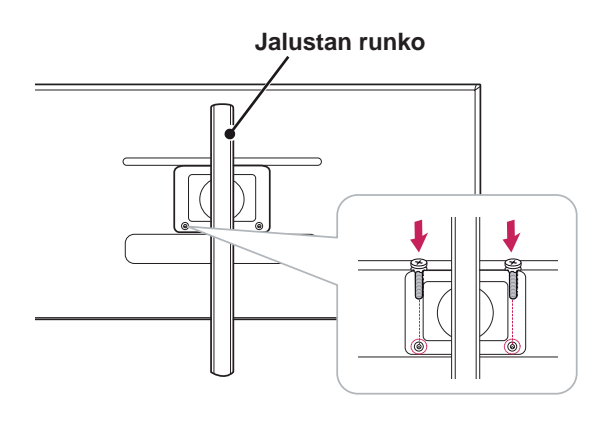

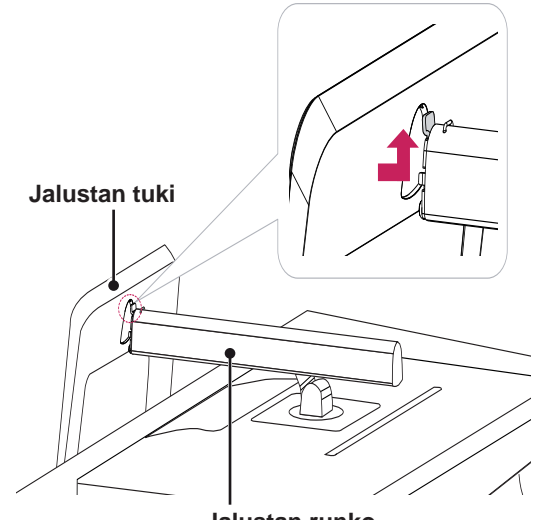

- **Jalustan runko**
- 4 Kiinnitä kiristämällä ruuvia oikealle kolikon avulla.

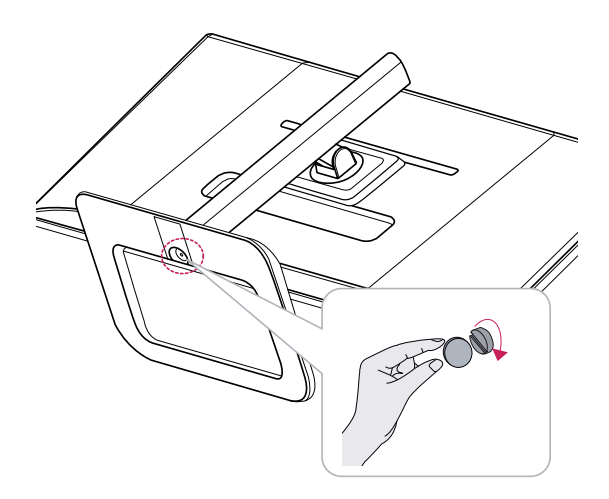

#### <span id="page-8-0"></span>**Jalustan irrottaminen**

#### 29EA93

1 Aseta ruutu näyttö alaspäin.

#### **VAROITUS**

- Suojaa kuvaruutu naarmuuntumiselta peittämällä se pehmeällä kankaalla.
- 2 Avaa jalustan takana oleva ruuvisuojus ja irrota kaksi ruuvia ruuvimeisselillä. Irrota **jalustan tuki jalustan nivelestä** kuvan osoittamalla tavalla..

## **VAROITUS**

- Näissä kuvissa näkyvät osat voivat poiketa varsinaisen tuotteen osista.
- Älä kanna näyttöä ylösalaisin, ettei se irtoa jalustastaan ja vahingoitu tai aiheuta vahinkoja.
- Kun nostat tai siirrät näyttöä, pidä kiinni vain jalustasta tai muovikotelosta, jotta kuvaruutu ei vahingoitu. Tällöin kuvaruutuun ei kohdistu tarpeetonta painetta.

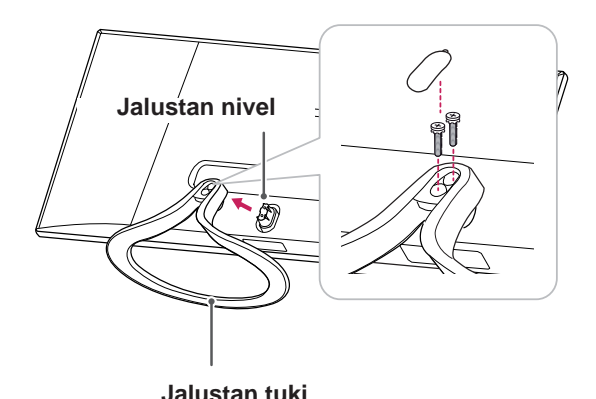

#### 29EB93

3 Irrota jalustan rungosta kaksi ruuvia.

1 Aseta ruutu näyttö alaspäin.

#### **VAROITUS**

- Suojaa kuvaruutu naarmuuntumiselta peittämällä se pehmeällä kankaalla.
- 2 **1 Käännä ruuvia vasemmalle kolikon avulla.** 2**1** Irrota **jalustan tuki.**

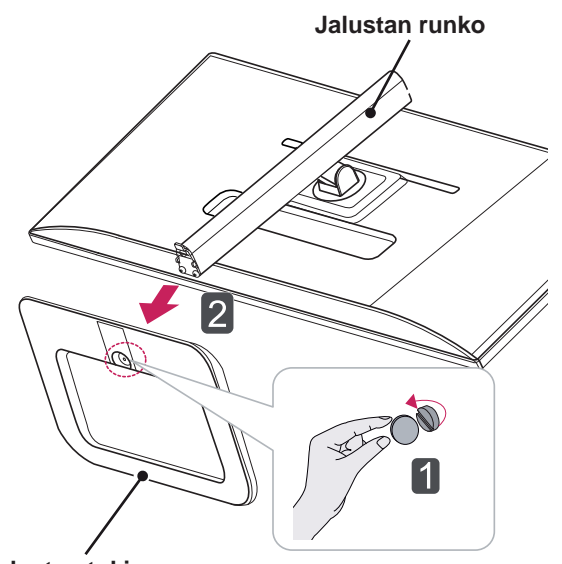

**Jalustan tuki**

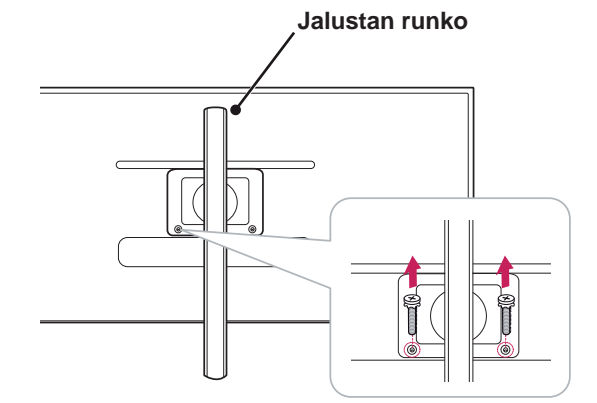

#### <span id="page-10-0"></span>**Asentaminen pöydälle**

1 Nosta näyttö ja aseta se pöydälle pystyasentoon.

Varmista riittävä ilmankierto asentamalla se vähintään **10 cm:n** päähän seinästä.

29EA93

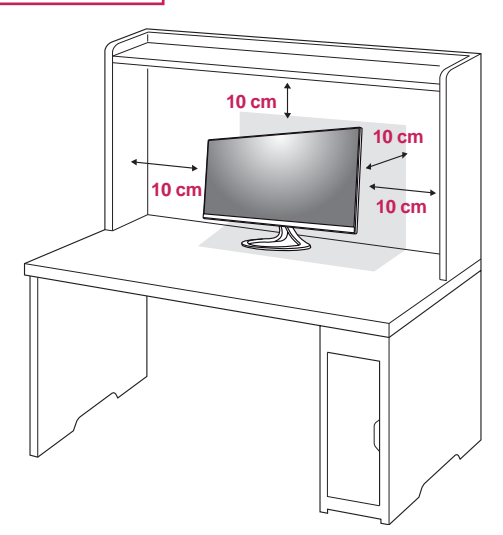

#### 29EB93

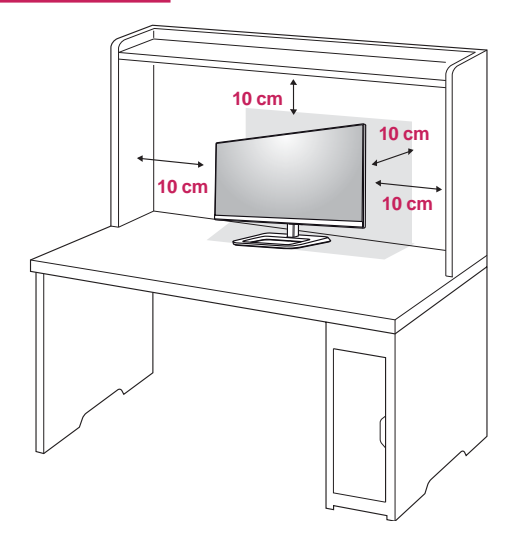

2 Liitä sovitin näyttöön ja kytke virtajohto seinäpistorasiaan.

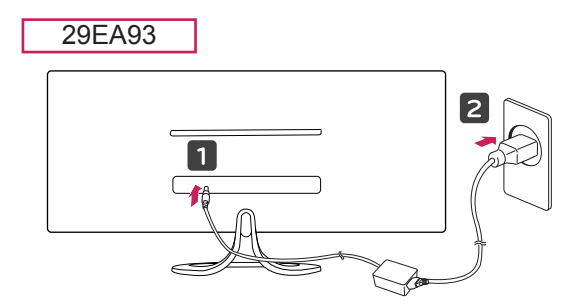

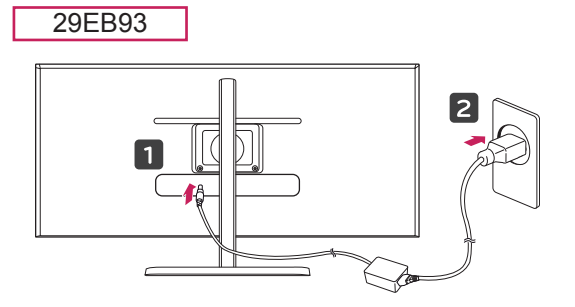

 $3$  Paina  $\Phi$  virtanäppäintä näytön alareunasta, jotta virta kytkeytyy näyttöön.

## **VAROITUS**

• Irrota virtajohto aina ennen näytön siirtämistä tai asentamista. Sähköiskun vaara!

#### <span id="page-11-0"></span>**Jalustan korkeuden säätäminen**

#### 29EB93

- 1 Aseta jalustan tukeen kiinnitetty näyttö pystyasentoon.
- 2 Poist a**teipit** j**alustan rungon** takaosan alaosasta ja vedä **lukituspidike ulos**.

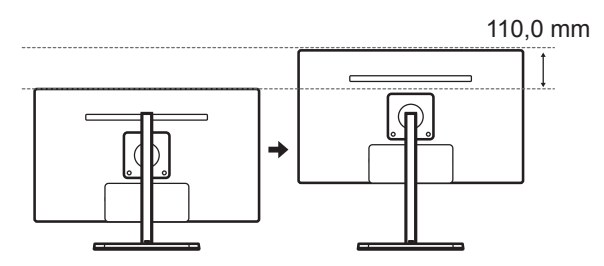

4 Korkeudeksi voi määrittää enintään **110,0 mm**.

## **VAROITUS**

• Kun pidike on irrotettu, sitä ei tarvitse asettaa takaisin korkeuden säätämistä varten.

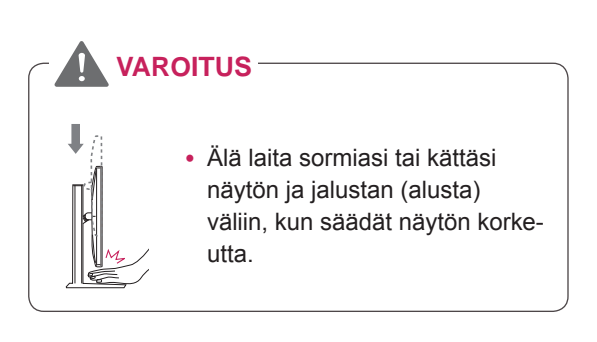

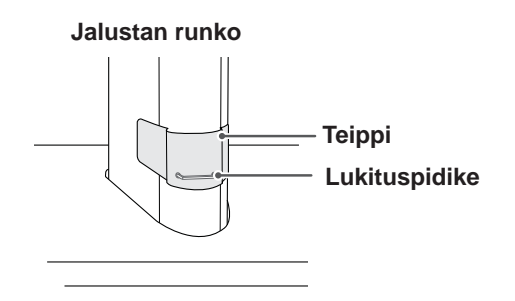

3 Paina näyttöä alaspäin ja vedä lukituspidike esiin.

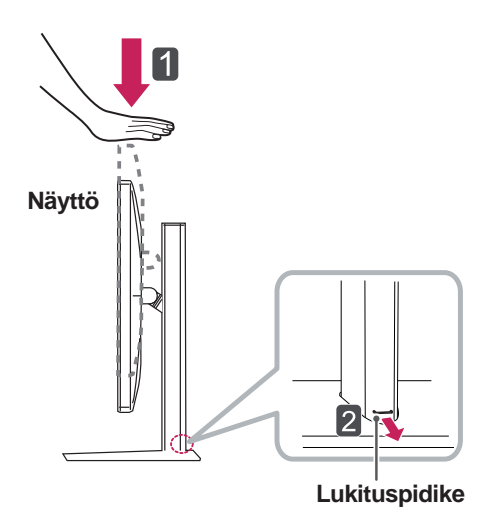

#### <span id="page-12-0"></span>**Kulman säätäminen**

- 1 Aseta jalustan tukeen kiinnitetty näyttö pystyasentoon.
- 2 Säädä näytön kulma. Näytön kulmaa voi säätää -5° – 20° eteen- tai taaksepäin miellyttävän katselukokemuksen takaamiseksi.

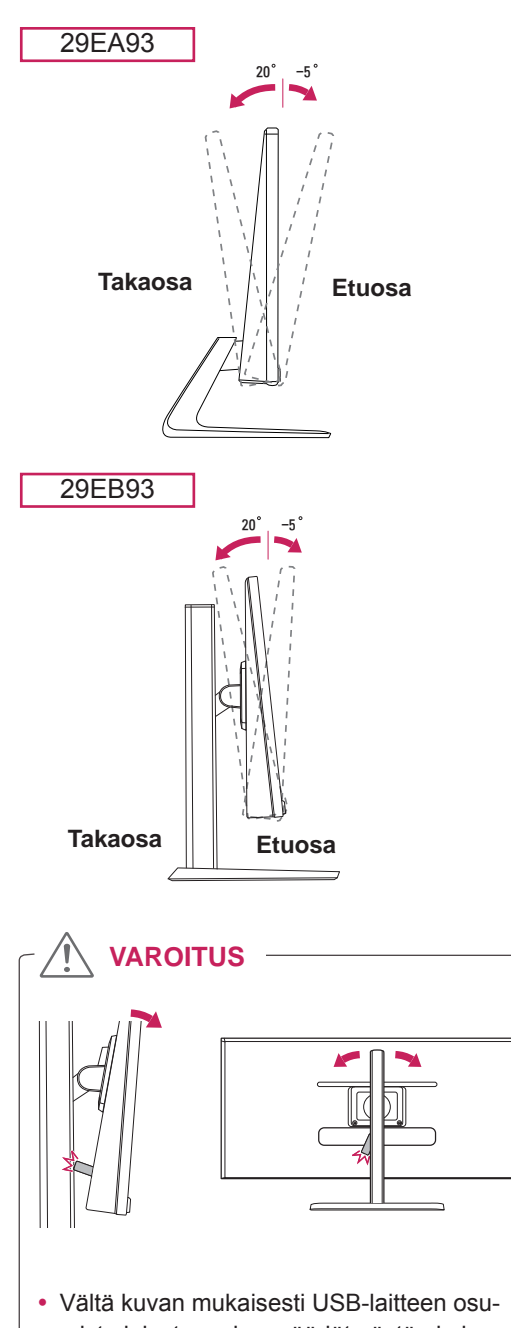

mista jalustaan, kun säädät näytön kulmaa USB-laitteen ollessa kytkettynä.

### **VAROITUS**

• Varo vahingoittamasta sormiasi, kun säädät näyttöä. Älä pidä kiinni näytön alareunasta kuvan osoittamalla tavalla.

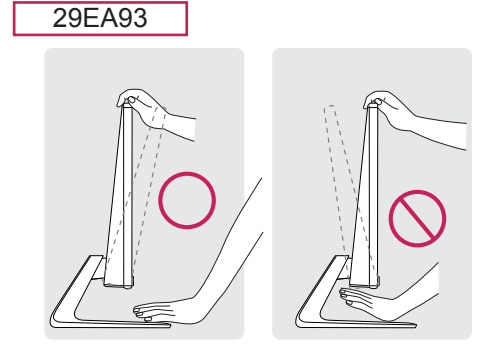

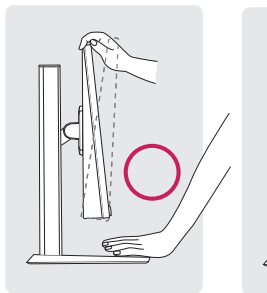

29EB93

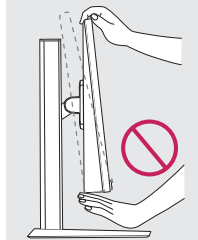

• Älä koske kuvaruutua tai paina sitä, kun säädät näytön kulmaa.

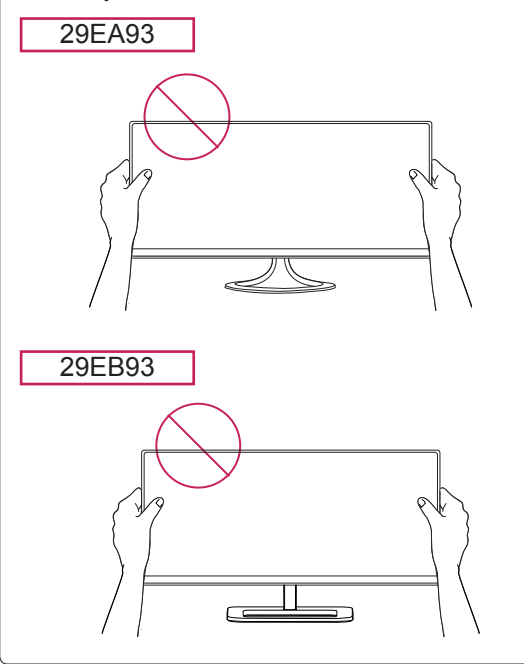

## <span id="page-13-0"></span>**Kaapelien järjestäminen**

Niputa kaapelit ja kiinnitä ne mukana toimitetulla kaapeliniputtimella.

29EA93

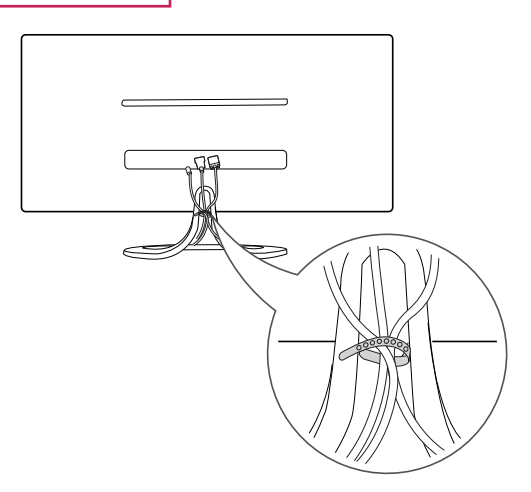

29EB93

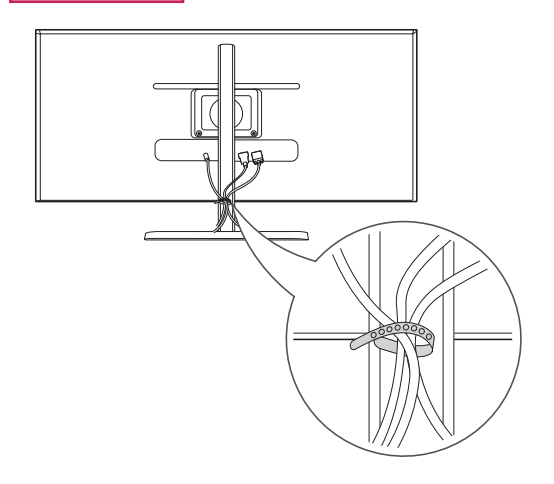

#### <span id="page-14-0"></span>**Kensington-lukon käyttäminen**

Kensington-lukon liitin sijaitsee näytön takaosassa. Lisätietoja Kensington-lukon asentamisesta ja käyttämisestä on sen käyttöoppaassa ja verkkosivustossa http://www.kensington.com.

Kiinnitä näyttö pöytään Kensington-lukon vaijerilla.

#### 29EA93

29EB93

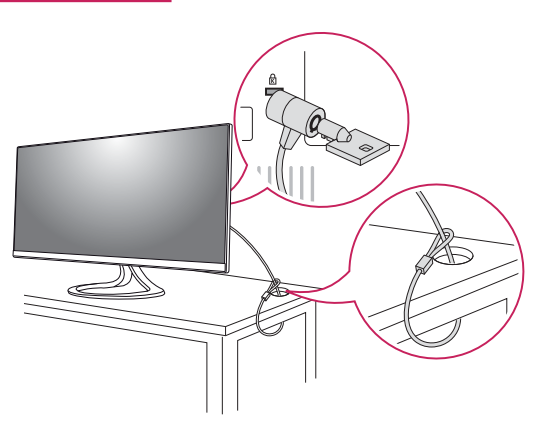

#### **Seinäkiinnikkeen asentaminen**

Näyttö tukee vakioseinäkiinnikettä tai yhteensopivaa laitetta.

- 1 Aseta ruutu näyttö alaspäin. Suojaa kuvaruutu naarmuuntumiselta peittämällä se pehmeällä kankaalla.
- 2 Aseta seinäkiinnike paikalleen kohdistamalla ruuvinreiät.
- 3 Kiinnitä kiinnike näyttöön kiristämällä neljä ruuvia ruuvimeisselillä.

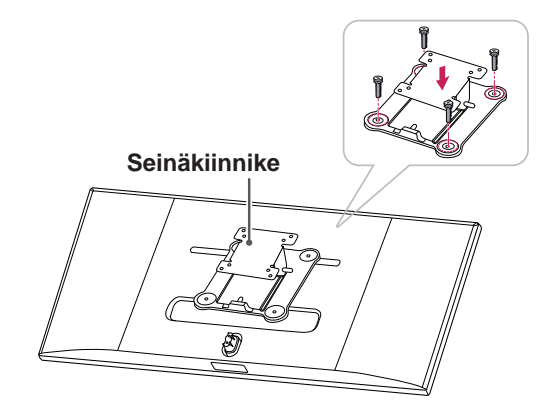

### **HUOMAUTUS**

- Seinäkiinnike myydään erikseen.
- Lisätietoja seinäkiinnikkeen asentamisesta on kiinnikkeen asennusoppaassa.
- y Varo käyttämästä liikaa voimaa asentaessasi seinäkiinnikettä, sillä näytön ruutu voi vaurioitua.

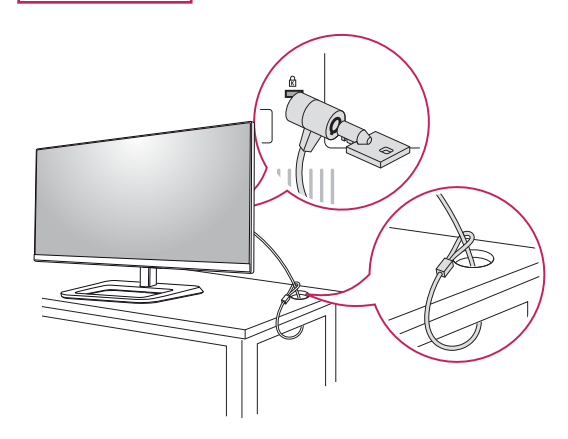

#### **HUOMAUTUS**

• Kensington-lukon käyttö on vapaaehtoista. Lisävarusteita voi ostaa paikallisesta elektroniikkaliikkeestä.

#### <span id="page-15-0"></span>**Asentaminen seinään**

Varmista riittävä tuuletus asentamalla näyttö vähintään 10 cm:n päähän seinästä ja jätä noin 10 cm tilaa näytön kummallekin puolelle. Tarkemmat asennusohjeet saat tarvittaessa paikalliselta jälleenmyyjältä. Lisätietoja kallistettavan seinäkiinnikkeen asentamisesta ja säätämisestä on käyttöoppaassa.

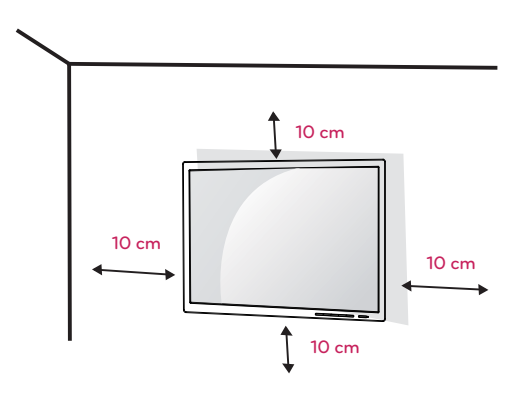

Kun asennat näytön seinään, kiinnitä seinäkiinnike (lisävaruste) näytön taakse.

Tarkista, että seinäkiinnike on tiukasti kiinni sekä näytössä että seinässä.

- 1 Käytä VESA-standardin mukaisia ruuveja ja seinäkiinnikettä.
- 2 Standardin mukaista pituutta pidemmät ruuvit voivat vahingoittaa näyttöä sisältä.
- 3 Tuote voi vahingoittua ja näyttö pudota, jos asennuksessa käytetään muita kuin VESA-standardin mukaisia ruuveja. LG Electronics ei vastaa vahingoista, jotka johtuvat standardinvastaisten ruuvien käytöstä.
- 4 Näyttö on VESA-standardin mukainen.
- 5 Käytä sitä VESA-standardin mukaisesti alla kuvatulla tavalla.
	- 784.8 mm tai vähemmän
	- \* Seinäkiinnikkeen paksuus: 2,6 mm
	- \* Kiristysruuvi: halkaisija 4,0 mm x kierre 0,7 mm x pituus 10 mm
	- 787.4 mm tai enemmän
	- \* Käytä VESA-standardin mukaista seinäkiinnikettä ja ruuveja.

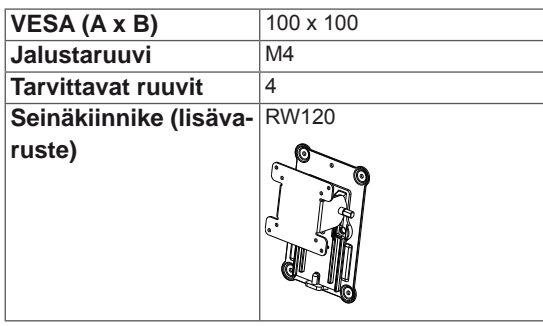

## **VAROITUS**

- Vältä sähköiskut irrottamalla virtajohto ennen näytön asentamista tai siirtämistä.
- Kattoon tai vinolle seinälle asennettu näyttö saattaa pudota ja aiheuttaa loukkaantumisen. Käytä vain hyväksyttyä LG:n seinäkiinnikettä. Jos haluat lisätietoja, ota yhteys paikalliseen jälleenmyyjään tai pätevään asentajaan.
- Liiallinen voimankäyttö ruuveja kiristettäessä saattaa vahingoittaa näyttöä. Takuu ei kata tällä tavalla syntyneitä vaurioita.
- Käytä VESA-standardin mukaista seinäkiinnikettä ja ruuveja. Tuotetakuu ei kata virheellisestä käytöstä tai vääränlaisten osien käytöstä aiheutuneita vahinkoja.

#### **HUOMAUTUS**

- Käytä VESA-standardissa määritettyjä ruuveja.
- Seinäkiinnikesarja sisältää asennusoppaan ja kaikki tarvittavat osat.
- Seinäkiinnike on lisävaruste. Lisävarusteita voi ostaa paikallisesta elektroniikkaliikkeestä.
- Ruuvin pituus saattaa vaihdella eri seinäkiinnikesarjoissa. Tarkista, että käytettävä ruuvi on oikean pituinen.
- Lisätietoja on seinäkiinnikesarjan käyttöoppaassa.

# <span id="page-16-0"></span>**NÄYTÖN KÄYTTÄMINEN**

## **Kytkeminen tietokoneeseen**

• Näyttö tukee \*Plug and Play -toimintoa. \*Plug and Play: toiminto, jonka avulla voit lisätä laitteita tietokoneeseen ilman, että sinun tarvitsee määrittää asetuksia uudelleen tai asentaa ohjaimia manuaalisesti.

## **DVI-yhteys**

Siirtää digitaalisia videosignaaleja näyttöön. Kytke näyttö DVI-kaapelilla alla olevan kuvan osoittamalla tavalla.

Paina valikkopainiketta **( )** ja valitse tulovaihtoehto tulovalikosta.

Ääni kuuluu DVI-tulotilassa, kun tietokoneen AU-DIO OUT -portti liitetään näytön AUDIO IN (PC) -porttiin tuotteen mukana toimitetulla äänikaapelilla.

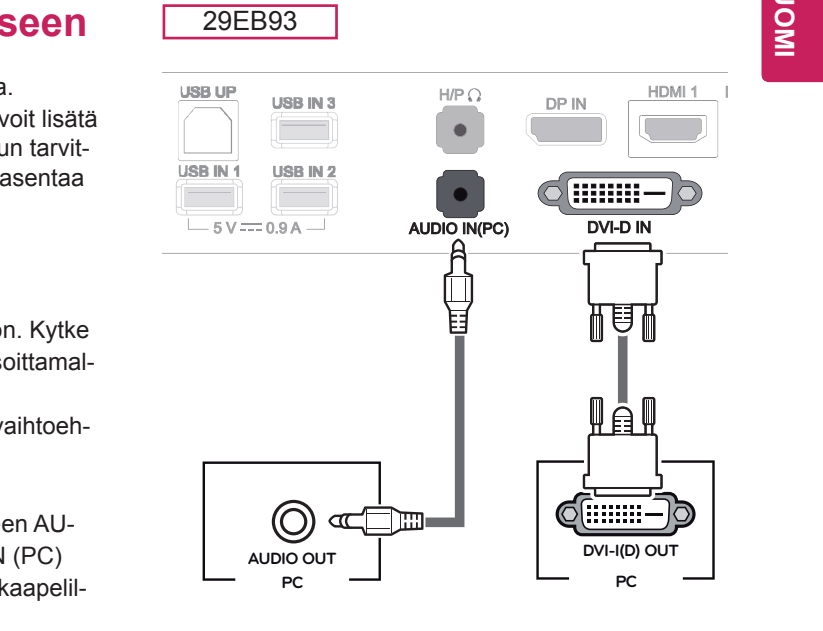

## 29EA93 UP AUDIO IN(PC)  $H/P$ HDMI 1 DP IN  $\frac{1}{N}$  ush  $\frac{1}{N^2}$  usb in 3 888888  $Q \triangle$ DVI-D IN 目 Щ₿Щ 61:::::::: **AUDIO OUT DVI-I(D) OUT PC PC**

## **VAROITUS**

• Kytke signaalitulokaapeli ja kierrä nuolen osoittamaan suuntaan. Kaapelin huolellinen kiristäminen estää virtakatkokset.

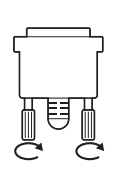

- | Älä paina kuvaruutua pitkään. Se voi aiheuttaa kuvan vääristymistä.
	- y Älä pysäytä kuvaa pitkäksi aikaa ruutuun. Se voi aiheuttaa haamukuvan. Käytä näytönsäästäjää, jos mahdollista.

### **HUOMAUTUS**

- Kytke virtajohto maadoitettuun (3-reikäiseen) yleispistorasiaan tai maadoitettuun seinäpistorasiaan.
- y Viileissä olosuhteissa näyttö saattaa vilkkua, kun siihen kytketään virta. Tämä on normaalia.
- Näytössä voi näkyä punaisia, vihreitä tai sinisiä täpliä. Tämä on normaalia.
- DVI-HDMI-kaapelin käyttäminen saattaa aiheuttaa ongelmia yhteensopivuudessa.

#### <span id="page-17-0"></span>**Näyttöliitäntä**

Siirtää digitaalisen video- ja äänisignaalin tietokoneesta näyttöön. Kytke tietokone näyttökaapelilla näyttöön kuvan osoittamalla tavalla. Paina valikkopainiketta **( )** ja valitse tulovaihtoehto tulovalikosta.

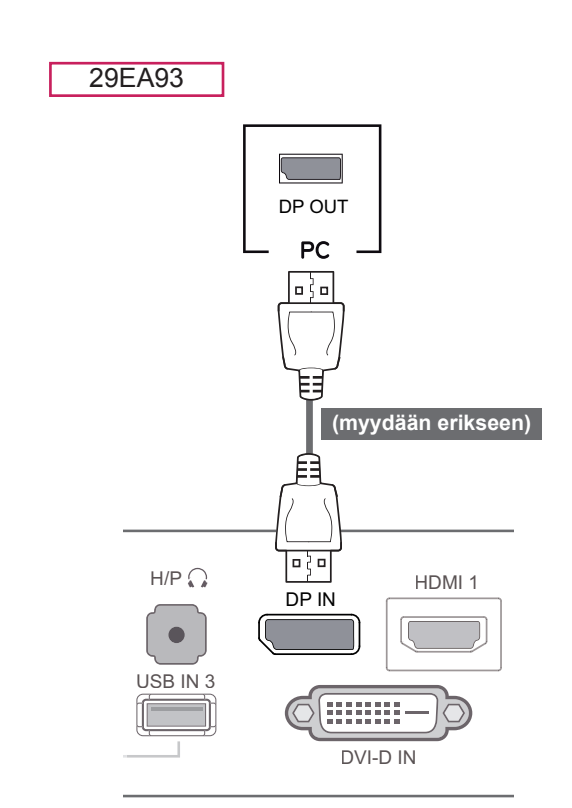

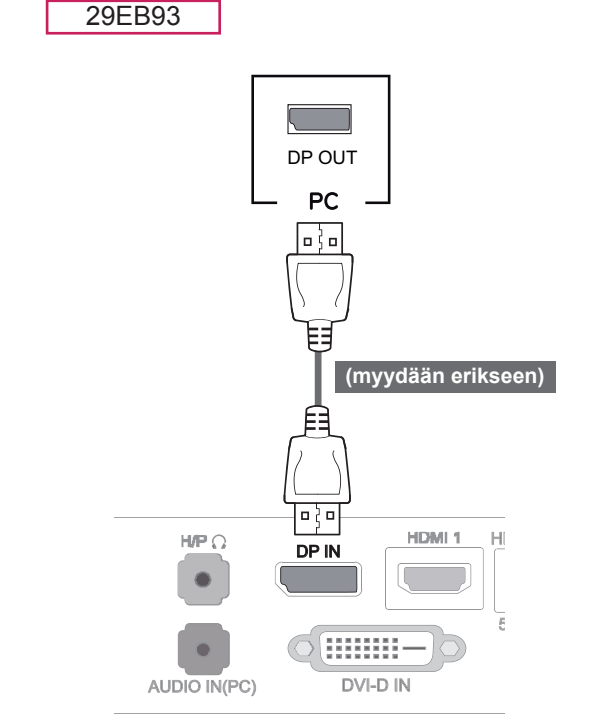

#### **HUOMAUTUS**

y Ääni ei ehkä ole käytettävissä, mikä määräytyy tietokoneen DP-version mukaan.

#### <span id="page-18-0"></span>**HDMI-liitäntä**

Siirtää digitaalisen video- ja äänisignaalin tietokoneesta ja AV-laitteista näyttöön. Kytke tietokone ja AV-laite HDMI-kaapelilla näyttöön kuvan osoittamalla tavalla.

Paina valikkopainiketta **( )** ja valitse tulovaihtoehto tulovalikosta.

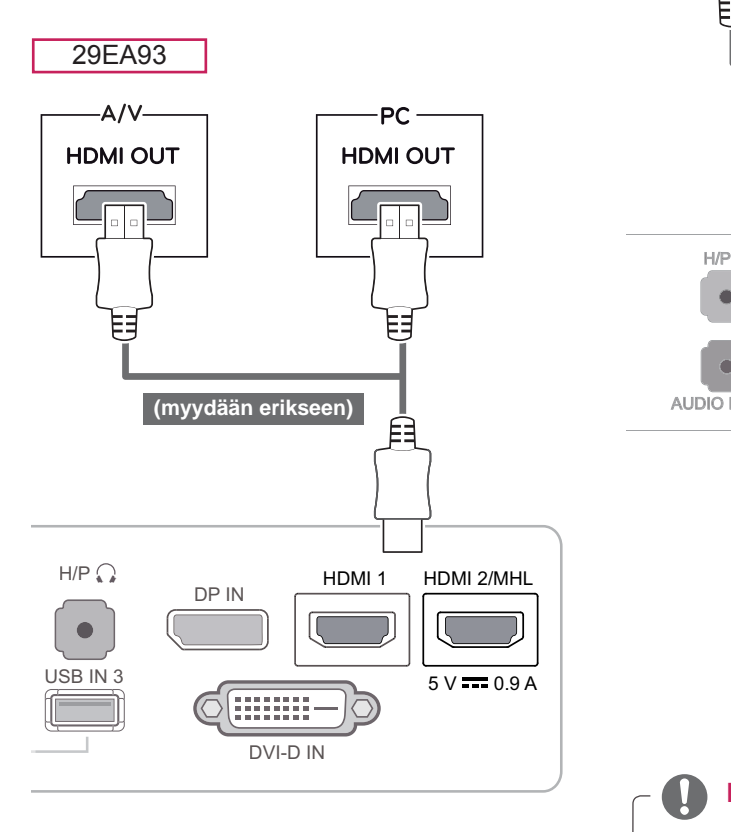

29EB93

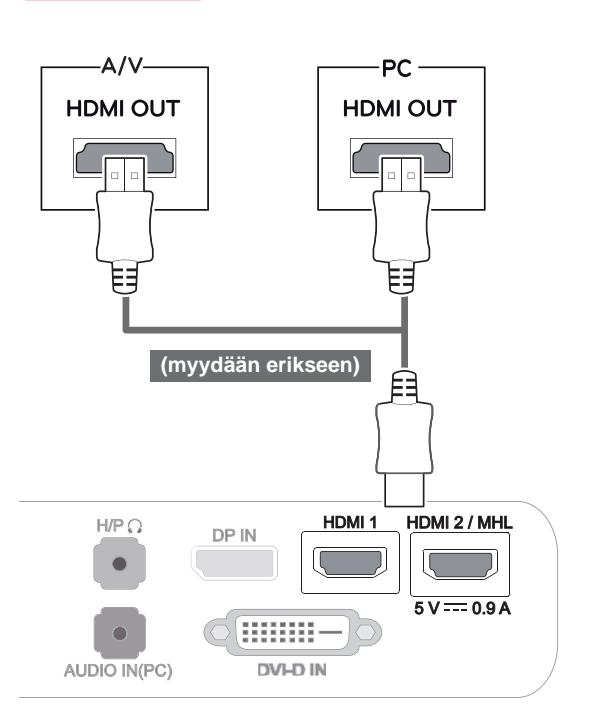

**HUOMAUTUS**

- HDMI PC voi aiheuttaa laitteiden yhteensopivuusongelmia.
- y DVI-HDMI-kaapelin käyttäminen saattaa aiheuttaa ongelmia yhteensopivuudessa.

## <span id="page-19-0"></span>**Kytkeminen AV-laitteisiin**

#### **HDMI-liitäntä**

Siirtää digitaalisen video- ja äänisignaalin tietokoneesta ja AV-laitteista näyttöön. Kytke tietokone ja AV-laite HDMI-kaapelilla näyttöön kuvan osoittamalla tavalla.

Paina valikkopainiketta **( )** ja valitse tulovaihtoehto tulovalikosta.

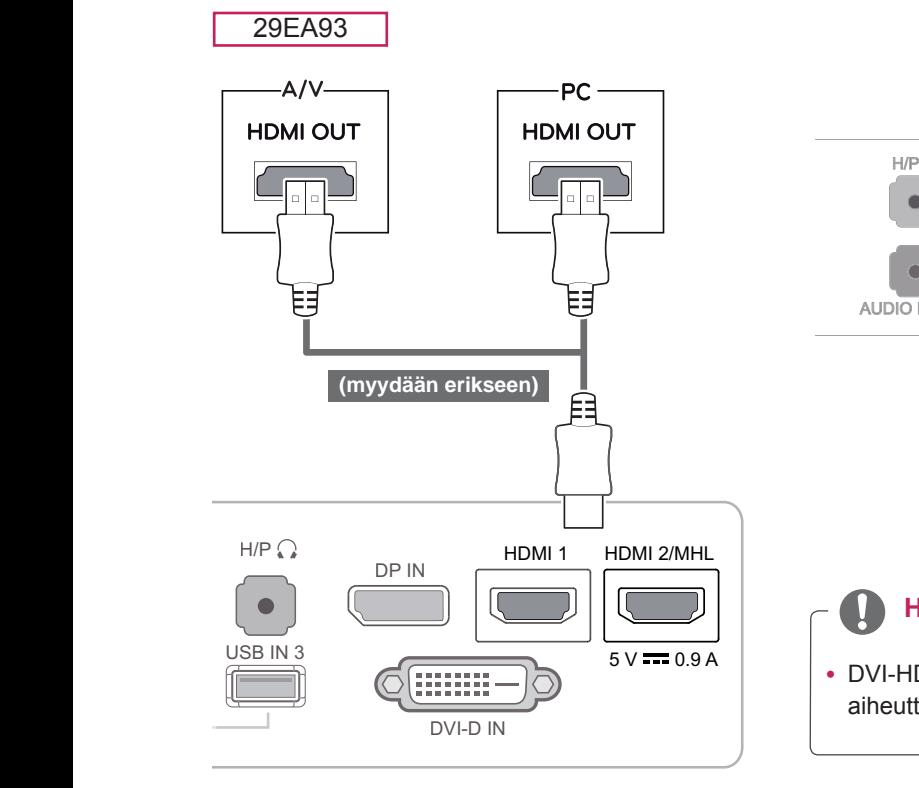

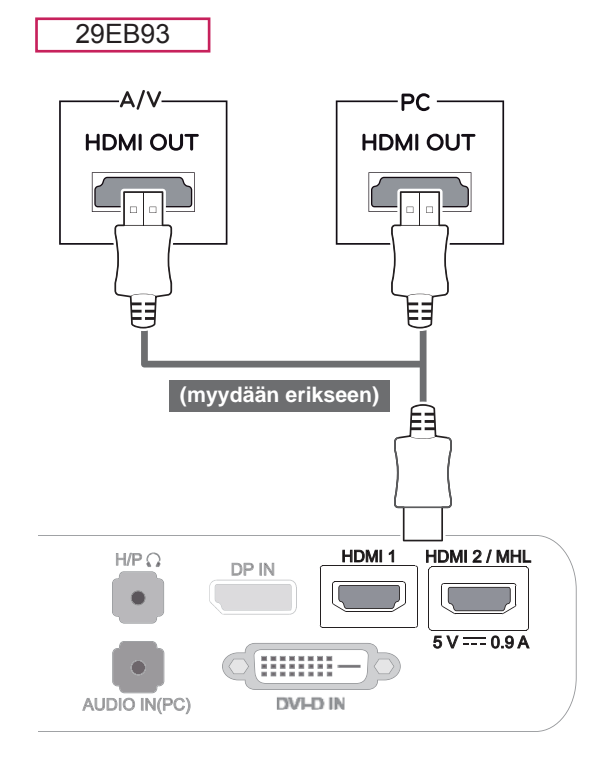

#### **HUOMAUTUS**

• DVI-HDMI-kaapelin käyttäminen saattaa aiheuttaa ongelmia yhteensopivuudessa.

## <span id="page-20-0"></span>**Kytkeminen ulkoisiin laitteisiin**

## **Älypuhelinliitäntä (MHL)**

**Mobile High-definition Link (MHL)** on käyttöliittymä, jonka avulla voit toistaa näytössä matkapuhelimen videota ja ääntä kytkemällä näytön älypuhelimeen. Kytke älypuhelin **näytön HDMI2/MHL** -porttiin mukana toimitetulla MHL-signaalikaapelilla ja kytke tulo painamalla näytön tulopainiketta.

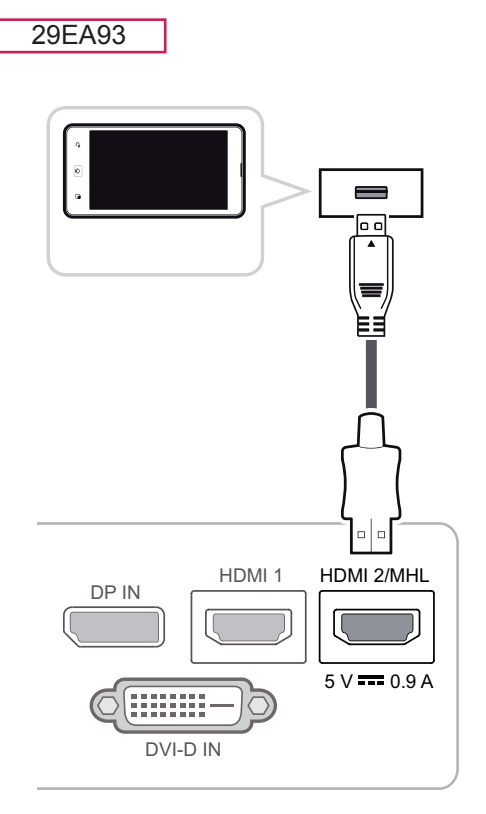

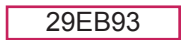

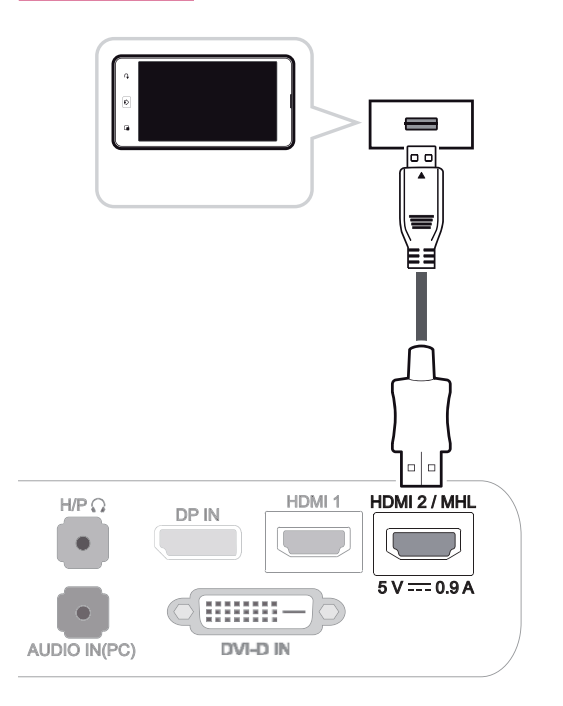

### **HUOMAUTUS**

- Tämä toiminto toimii vain MHL:ää tukevissa matkapuhelimissa.
	- Muissa matkapuhelimissa voi ilmetä yhteensopivuusongelmia.

#### <span id="page-21-0"></span>**USB-kaapeli - tietokoneliitäntä**

USB 3.0 -toiminto toimii tuotteen USB-jakolaitteena.

Kytke laitteen mukaan toimitettu A-B-tyyppinen USB 3.0 -kaapeli tietokoneeseen USB 3.0:n käyttöä varten.

toa varten.<br>USB IN -porttiin kytkettyjä oheislaitteita voi hallita tietokoneesta käsin.

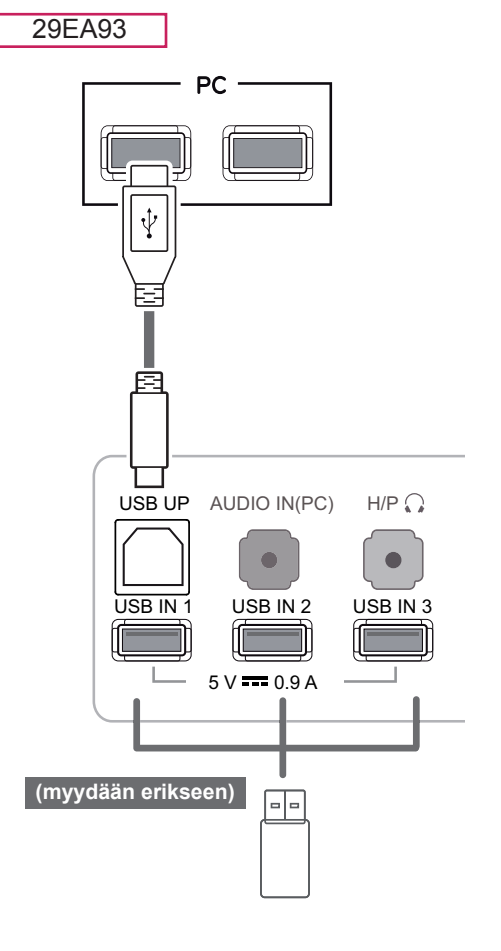

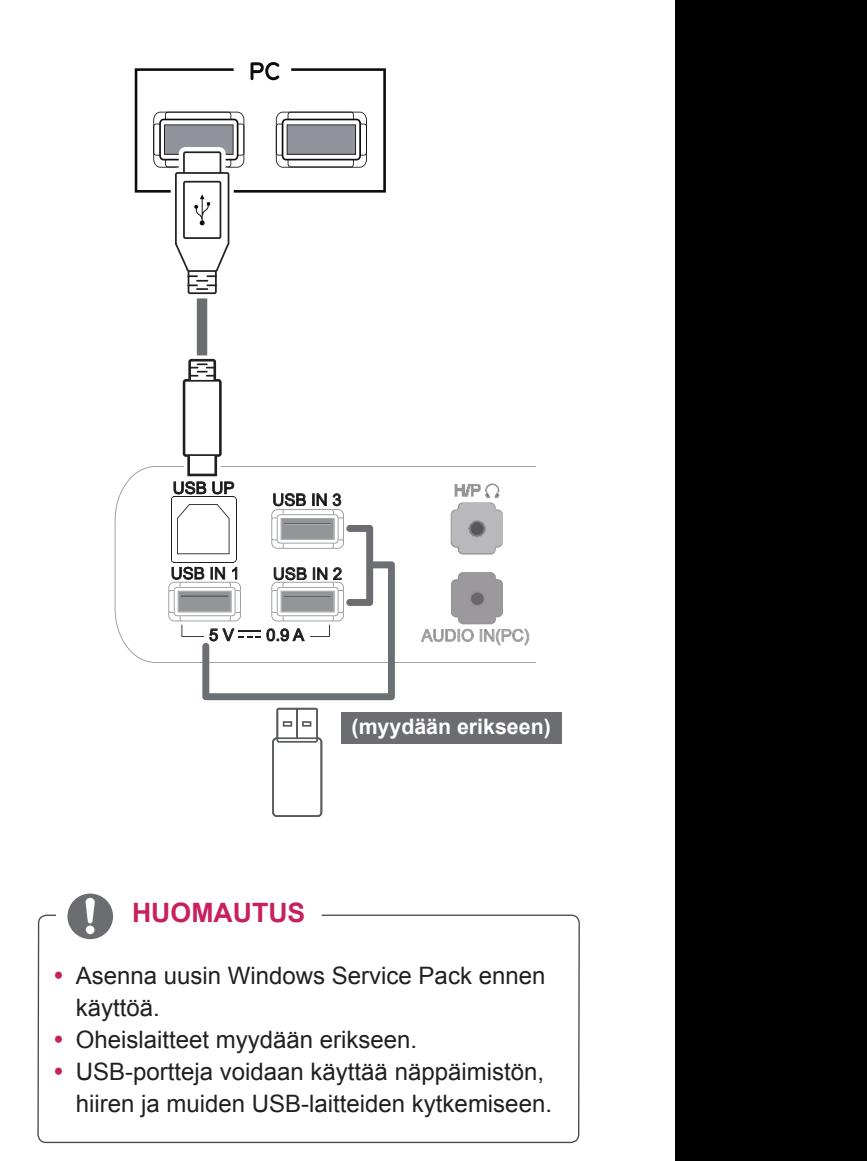

29EB93

#### **VAROITUS**

<USB-laitteen käyttöön liittyviä varoituksia>

- USB-muistilaitetta, johon on asennettu automaattinen tunnistusohjelma, tai joka käyttää omaa ohjainta, ei välttämättä tunnisteta.
- Joitakin USB-laitteita ei välttämättä tueta, tai ne eivät välttämättä toimi kunnolla.
- y On suositeltavaa käyttää ulkoista USB-kiintolevyä, jonka nimellisjännite on enintään 5 V ja nimellisvirta enintään 900 mA.
- y On suositeltavaa käyttää USB-jakolaitetta tai kiintolevyä mukana toimitetun virtalähteen kanssa. (Jos mukana toimitettu virtalähde ei riitä, USB-tallennuslaitetta ei ehkä tunnisteta kunnolla.)

#### <span id="page-22-0"></span>Kuulokeporttiliitäntä

Kytke oheislaite näyttöön käyttämällä kuulokeporttia. Kytke kuvan osoittamalla tavalla.

USB UP AUDIO INCORPORATION AND THE USB UP AUDIO INCORPORATION OF THE USB UP AT A LIMITED AT A LIMITED AT A LIMIT

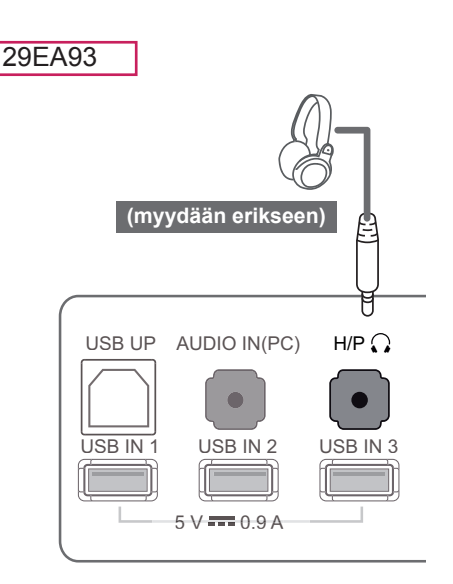

#### **HUOMAUTUS** 5 V 0.9 A

- Oheislaitteet myydään erikseen.
- y Kulmikasta kuulokeliitintä on hankala kytkeä oheislaitteeseen, joten käytä suoraa tyyppiä.

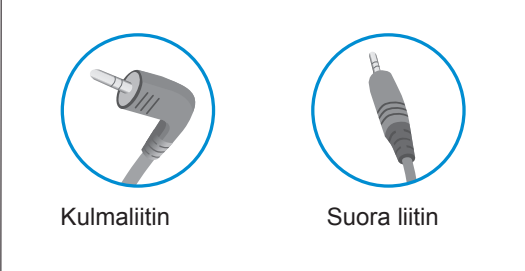

#### **HUOMAUTUS** HDMI 1 HDMI 2/MHL  $\mathcal{L}$  is  $\mathcal{L}$  in Homin

DVI-D IN

• Kuuloke- ja kaiutintoiminnot voivat olla rajalliset tietokoneen ja ulkoisen laitteen ääniasetuksista riippuen. USB IN 2 5 V 0.9 A

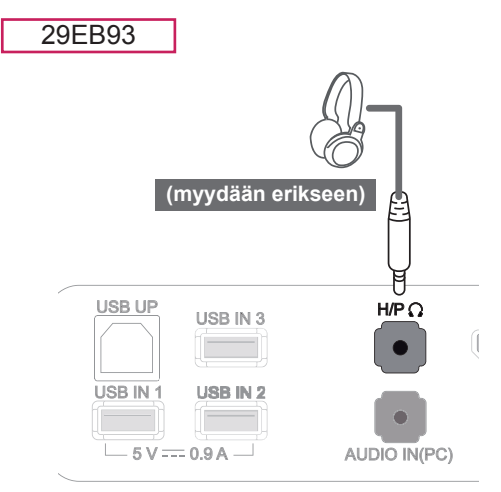

# FIN **SUOMI**

5 V 0.9 A V 0 9

5 V 0.9 A

USB IN 3

# <span id="page-23-0"></span>**TUSB3410-OHJAIMEN ASENTAMINEN**

Aseta tuotteen pakkauksessa tullut käyttöohje-CD-levy tietokoneen CD-asemaan ja asenna TUSB3410 ohjain.

- 1 Määritä Internet Explorer oletusnettiselaimeksi.
- 2 Napsauta TUSB3410-ohjainta.

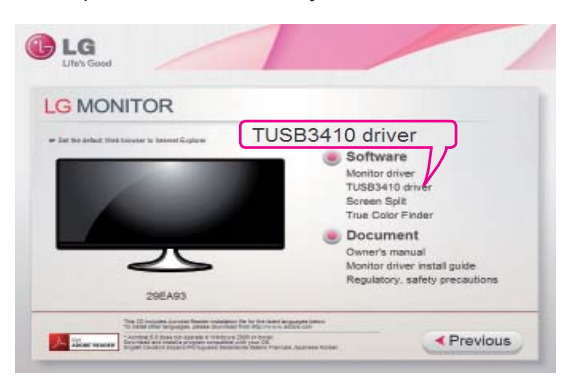

3 Napsauta TUSB3410-ohjainta CD:n päänäytössä. Kun tiedoston latausikkuna tulee näkyviin, napsauta Run (Suorita) -painiketta. (Tiedoston latausikkuna voi vaihdella käyttöjärjestelmästä ja Internet Explorerin versiosta riippuen, mutta asentaminen tapahtuu samoin.)

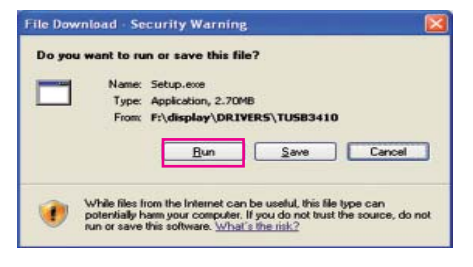

#### **VAROITUS**

- Suorita ohjaimen asennus valitsemalla Run (Suorita). Jos valitset Save (Tallenna), asennus ei jatku.
- 4 Kun TUSB3410-ohjaimen asennus käynnistyy, 7 Suorita asennus loppuun valitse **[Next]** (Seuraava).

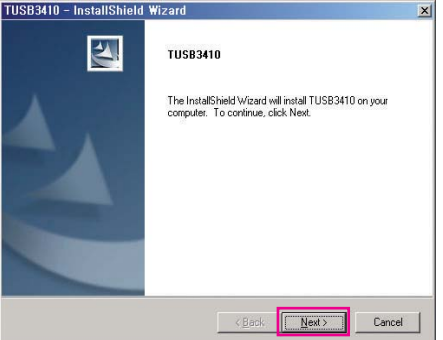

5 Valitse Käyttöoikeussopimusikkunassa I Agree (Hyväksyn) ja valitse [Next] (Seuraava).

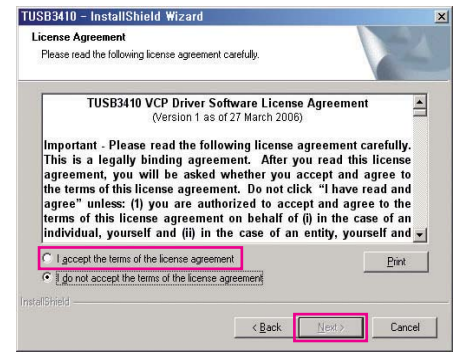

6 Asennus tapahtuu alla kuvatulla tavalla.

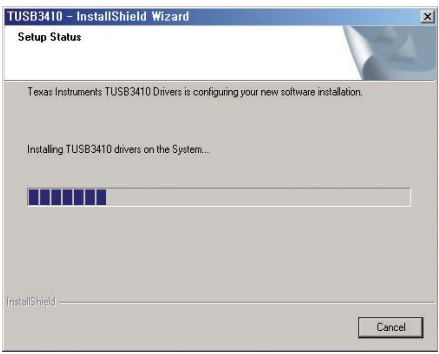

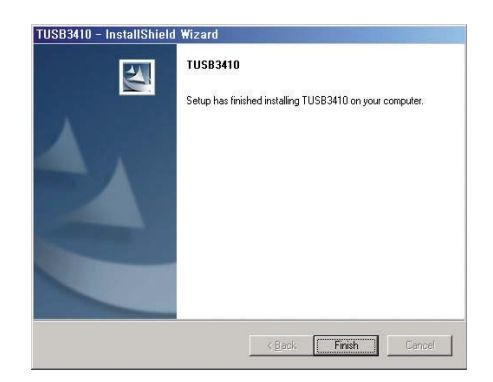

# <span id="page-24-0"></span>**TRUE COLOR FINDER -SOVELLUKSEN ASENTAMINEN**

Aseta tuotteen pakkauksessa tullut käyttöohje-CD-levy tietokoneen CD-asemaan ja asenna True Color Finder -ohjelmisto.

1 Kun True Color Finder -sovelluksen asennusohjelma käynnistyy, ikkuna näyttää seuraavanlaiselta. Valitse kieli ja valitse **[Next]** (Seuraava).

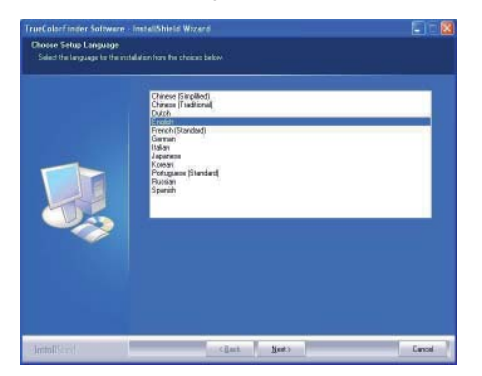

2 Valitse**[Next]** (Seuraava).

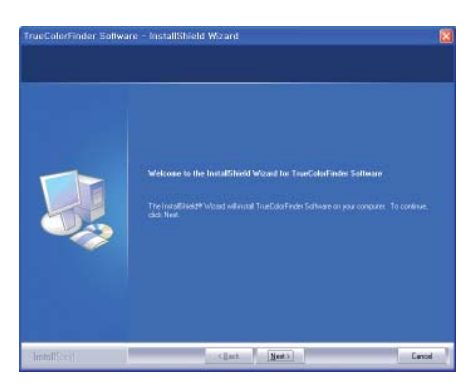

3 Valitse Käyttöoikeussopimusikkunassa I accept.... (Hyväksyn) ja valitse **[Next]** (Seuraava).

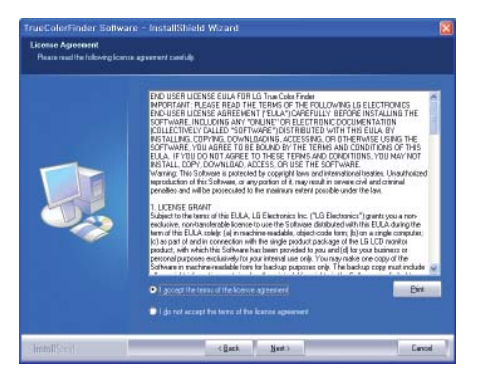

4 Anna Kyttäjänimesi ja yrityksen nimi ja valitse **[Next]** (Seuraava).

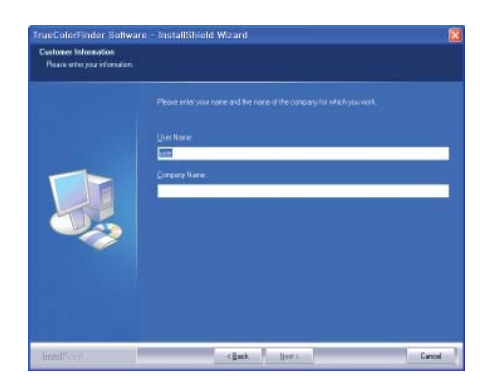

5 Muuta asennuksen polkua valitsemalla **[Change]** (Muuta). Valitse **[Next]** (Seuraava).

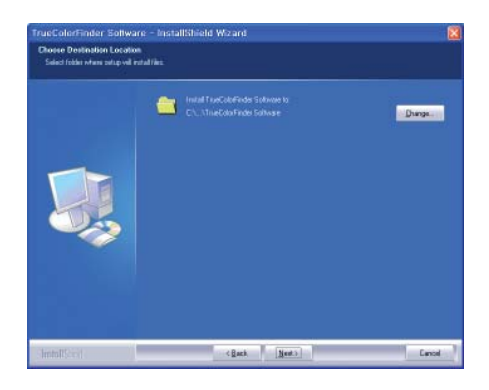

6 Käynnistä asennus napsauttamalla **[Install]** (Asenna).

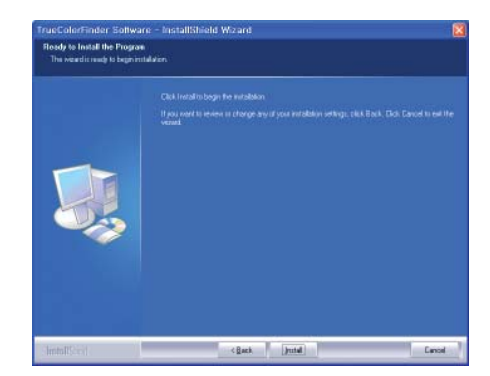

7 Kun asennus on valmis, käynnistä järjestelmä uudelleen.

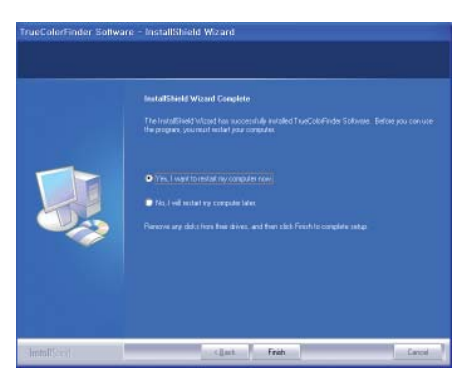

#### **VAROITUS**

- Jos tietokoneeseesi on asennettu yhteensopimaton kalibrointiohjelma, asennuksen aikana tulee näkyviin varoitusviesti, joka kehottaa poistamaan sovelluksen.
- 8 Kun käytät True Color Finder -ohjelmistoa, True Color Finder -kuvake [ ] tulee näkyviin tietokoneen näytön oikean alakulman valikkoon.

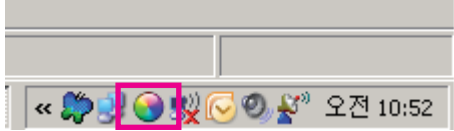

 Napsauta hiiren kakkospainikkeella True Color Finder -kuvaketta ja käynnistä ohjelma valitsemalla Start Program (Käynnistä ohjelma).

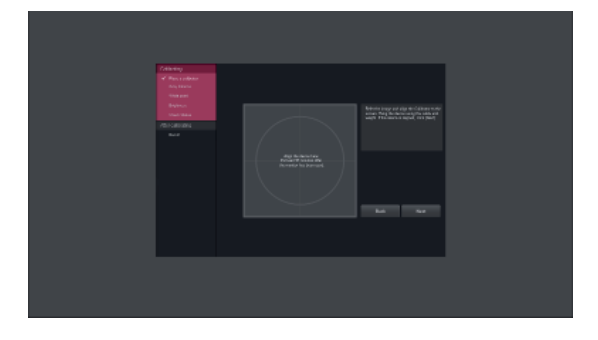

#### **VAROITUS**

• Jos koneeseesi on asennettu jonkin muun valmistajan kalibrointisovellus, kalibraattori ei ehkä toimi kunnolla, jolloin on suositeltavaa poistaa se.

#### **HUOMAUTUS**

- Jotta voit käyttää True Color Finder -toimintoa, sinun on hankittava tuettu kalibraattori. Suorita kalibrointi tuotteen mukana toimitetun True Color Finder -sovelluksen asentamisen jälkeen.
- Lisätietoja tuetuista kalibraattoreista ja grafiikkakorteista saat True Color Finder -sovelluksen käyttöohjeesta.
- Jos olet vaihtanut tuloporttia, suosittelemme kalibroimaan näytön kuvanlaadun uudelleen.

# <span id="page-26-0"></span>**NÄYTÖNJAKOSOVELLUKSEN ASENTAMINEN**

Aseta tuotteen pakkauksessa tullut käyttöohje-CD-levy tietokoneen CD-asemaan ja asenna näytönjakoohjelmisto.

1 Kun Näytönjakosovelluksen asennusohjelma käynnistyy, ikkuna näyttää seuraavanlaiselta. Valitse kieli ja valitse **[Next]** (Seuraava).

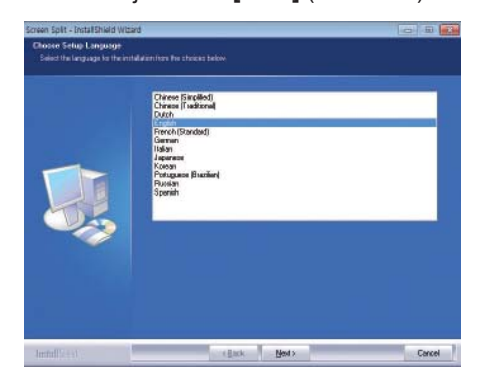

2 Valitse**[Next]** (Seuraava).

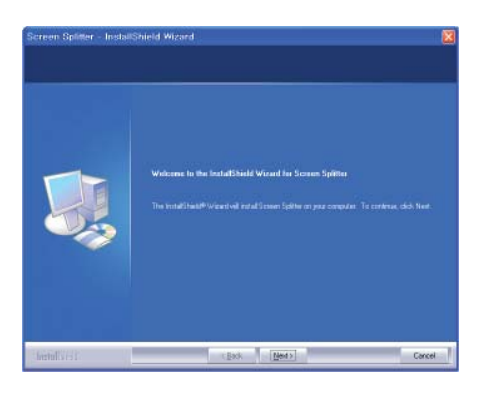

3 Valitse Käyttöoikeussopimusikkunassa I accept.... (Hyväksyn) ja valitse **[Next]** (Seuraava).

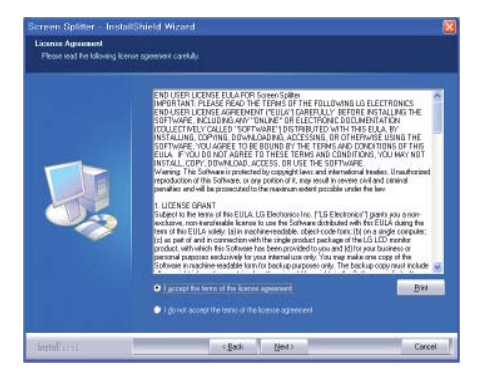

4 Anna Kyttäjänimesi ja yrityksen nimi ja valitse **[Next]** (Seuraava).

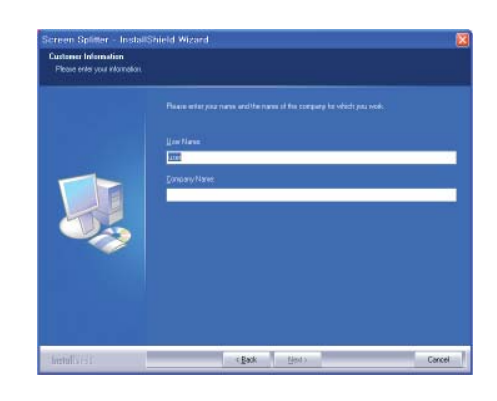

5 Muuta asennuksen polkua valitsemalla **[Change]** (Muuta) . Valitse **[Next]** (Seuraava).

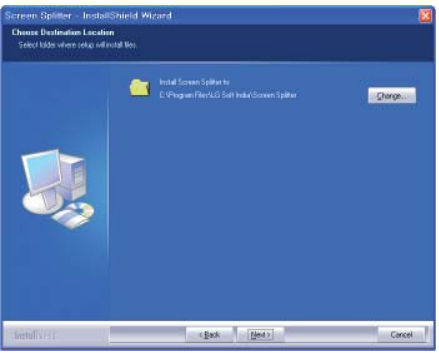

6 Käynnistä asennus napsauttamalla **[Install]** (Asenna).

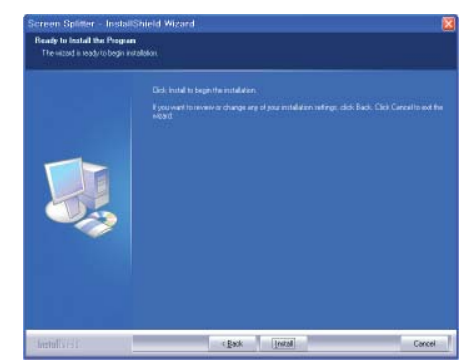

7 Kun asennus on valmis, käynnistä järjestelmä uudelleen.

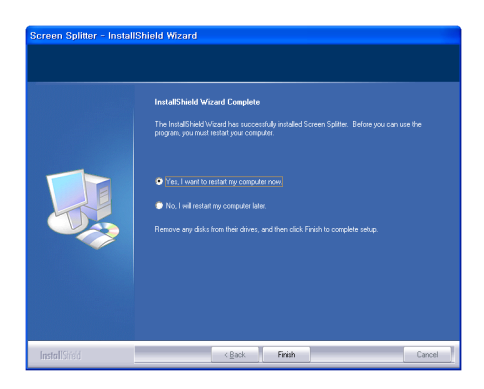

8 Jos suoritat näytönjako-ohjelman, näytönjakokuvake [[]] tulee näkyviin tietokoneen näytön oikean alakulman valikkoon.

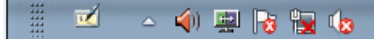

 Napsauta näytönjakokuvaketta hiiren kakkospainikkeella ja valitse haluttu asettelu.

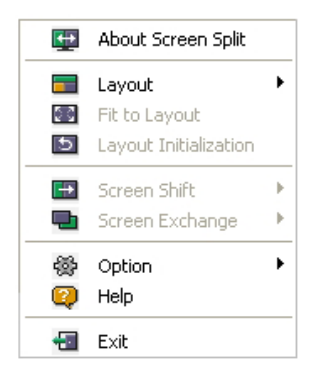

# <span id="page-28-0"></span>**ASETUSTEN MUOKKAAMINEN**

## **Päävalikon avaaminen**

- 1 Paina Valikko (**...**) -painiketta.
- 2 Säädä asetuksia painikkeilla **<**, **>**.

Palaa ylävalikkoon tai muuta muiden valikkokohtien asetuksia Valikko (**II**) -painikkeella.

3 Sulje OSD-valikko pitämällä Valikko (**)** -painiketta painettuna.

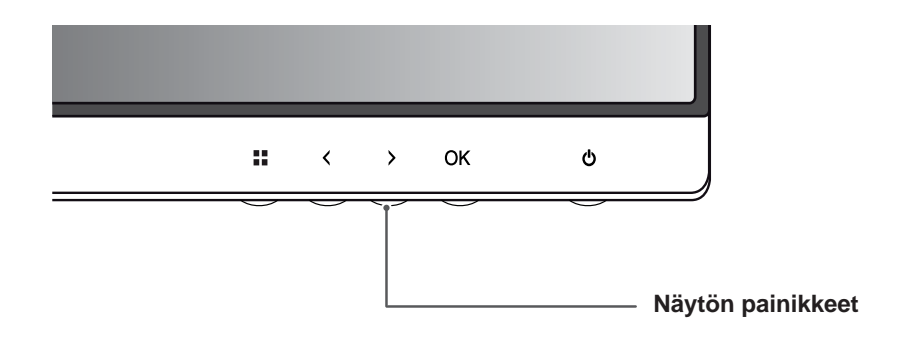

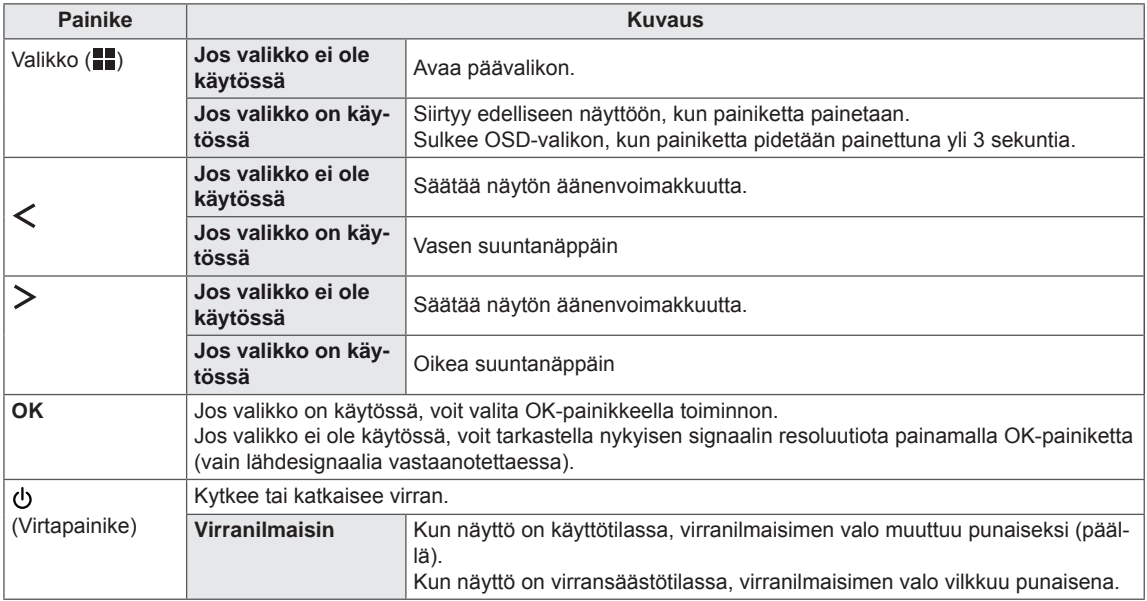

#### **HUOMAUTUS**

Ţ

Kaikkia painikkeita voi käyttää koskettamalla sormella näytön alareunaa.

### <span id="page-29-0"></span>**Asetusten muokkaaminen**

#### **Valikkoasetukset**

- 1 Avaa OSD-valikko painamalla Valikko (**)** painiketta näytön alareunassa.
- 2 Säädä asetuksia painikkeilla < tai >.
- 3 Sulje OSD-valikko valitsemalla  $\times$ .

Palaa ylävalikkoon tai muuta muiden valikkokohtien asetuksia Valikko (**)** -painikkeella.

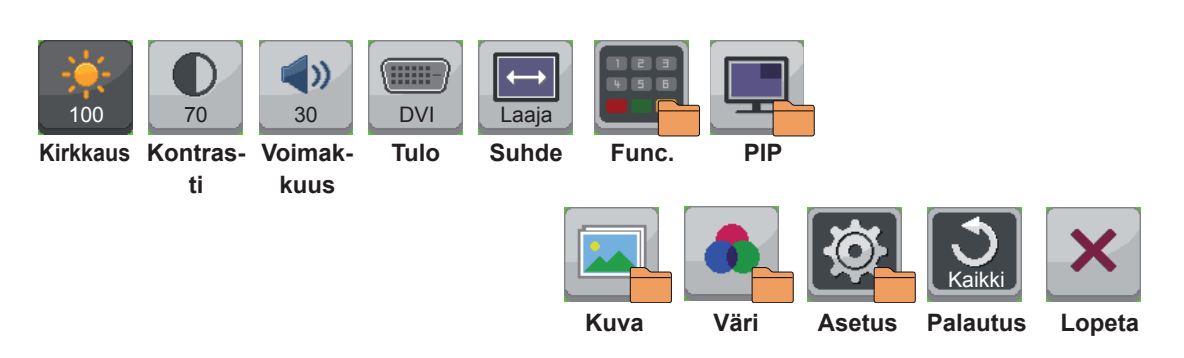

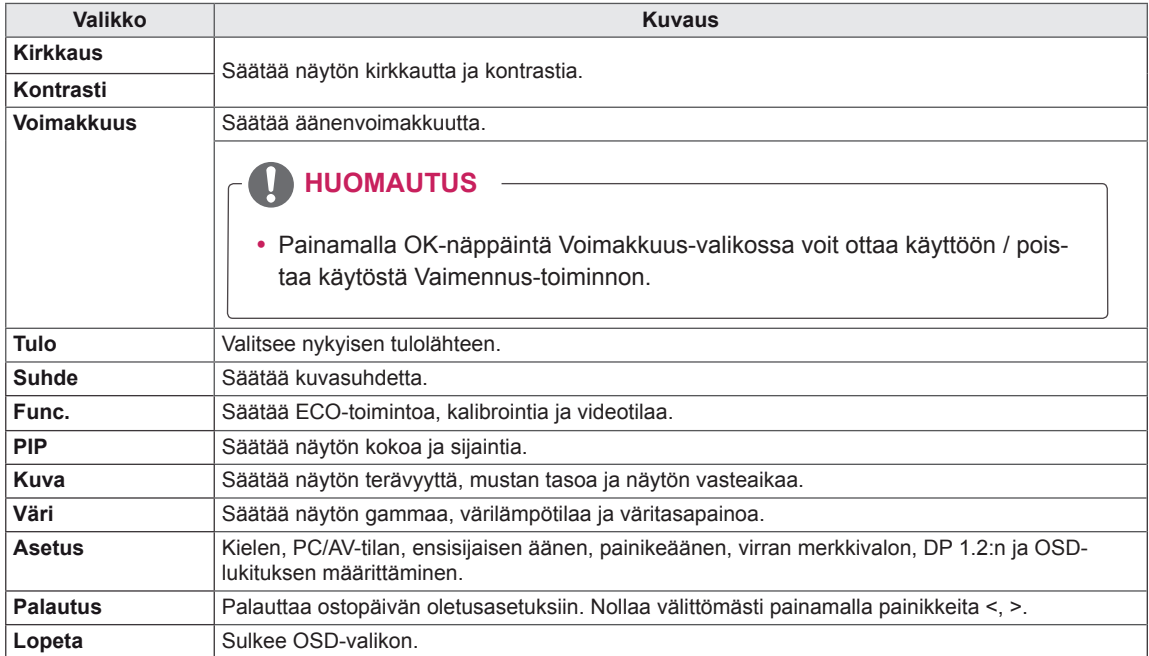

#### <span id="page-30-0"></span> **Suhdeasetukset**

- 1 Avaa OSD-valikko painamalla Valikko (**...**) -painiketta näytön alareunassa.
- 2 Paina < tai > siirtyäksesi kohtaan **Suhde**.
- 3 Paina **OK** valitaksesi **Suhde**.
- 4 Säädä asetuksia painikkeilla < tai >.
- 5 Sulje OSD-valikko valitsemalla x.

Palaa ylävalikkoon tai muuta muiden valikkokohtien asetuksia Valikko (**...**) -painikkeella.

#### **Alivalikko**

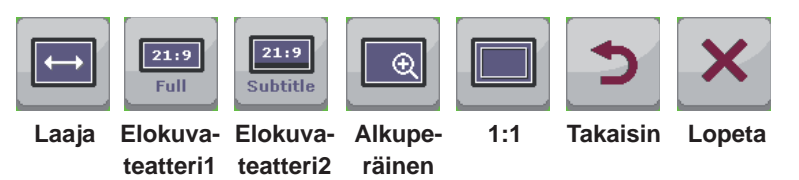

Asetukset on selitetty seuraavassa taulukossa.

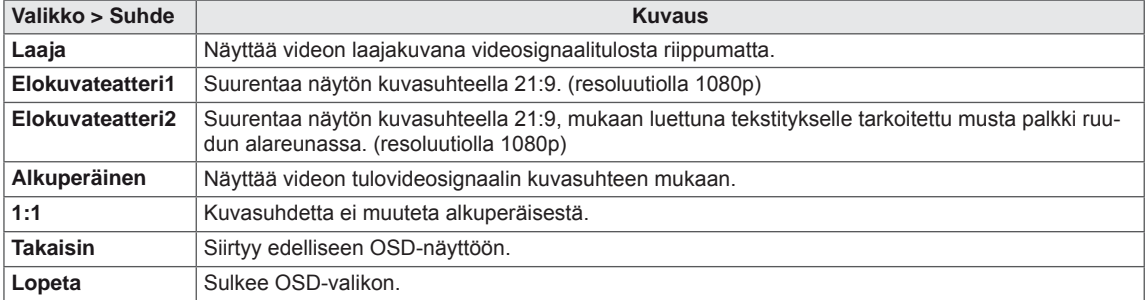

#### **HUOMAUTUS**

- y Näyttö saattaa näyttää samalta asetuksilla Wide (Laaja), Original (Alkuperäinen) ja 1:1, kun käytössä on suositeltu resoluutio (2560 x 1440).
- Kuvasuhdetta ei voi säätää, jos näyttö on limitystilassa.

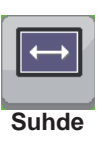

#### <span id="page-31-0"></span>**Func. Asetus**

- 1 Avaa OSD-valikko painamallaValikko (**...**) -painiketta näytön alareunassa.
- 2 Paina < tai > siirtyäksesi kohtaan **Func.**
- 3 Paina **OK** valitaksesi **Func.**
- 4 Säädä asetuksia painikkeilla < tai >.
- 5 Sulje OSD-valikko valitsemalla x.

Palaa ylävalikkoon tai muuta muiden valikkokohtien asetuksia Valikko (**)** -painikkeella.

#### **Alivalikko**

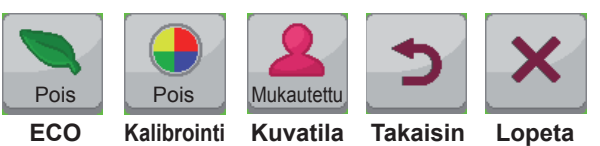

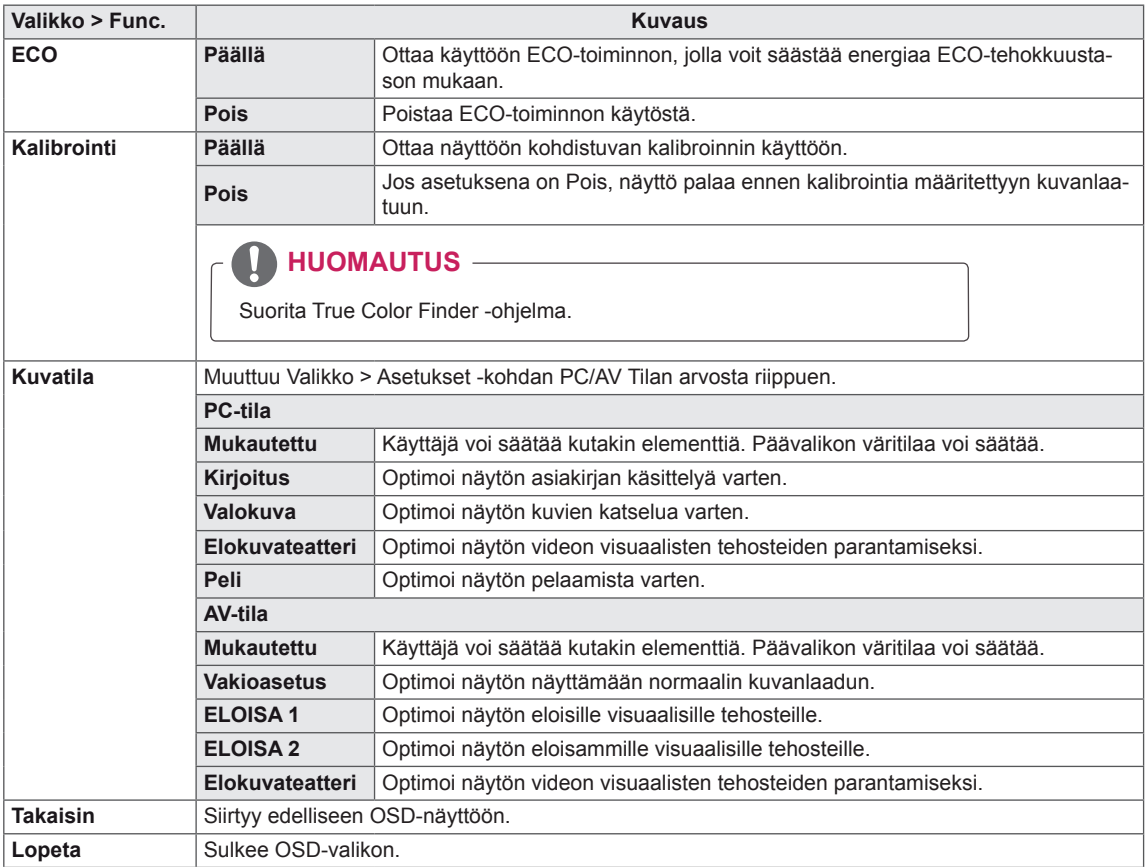

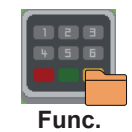

#### <span id="page-32-0"></span>**PIP-asetukset**

- 1 Avaa OSD-valikko painamalla Valikko (**)** -painiketta näytön alareunassa.
- 2 Paina < tai > siirtyäksesi kohtaan **PIP**.
- 3 Press **OK** valitaksesi **PIP**.
- 4 Säädä asetuksia painikkeilla < tai >.
- 5 Sulje OSD-valikko valitsemalla x.

Palaa ylävalikkoon tai muuta muiden valikkokohtien asetuksia Valikko (**...**) -painikkeella.

#### **Alivalikko - PIP pois**

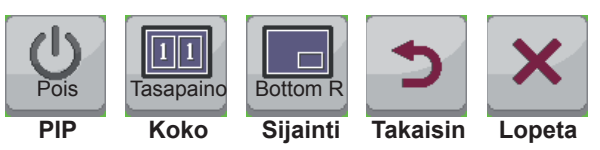

Asetukset on selitetty seuraavassa taulukossa.

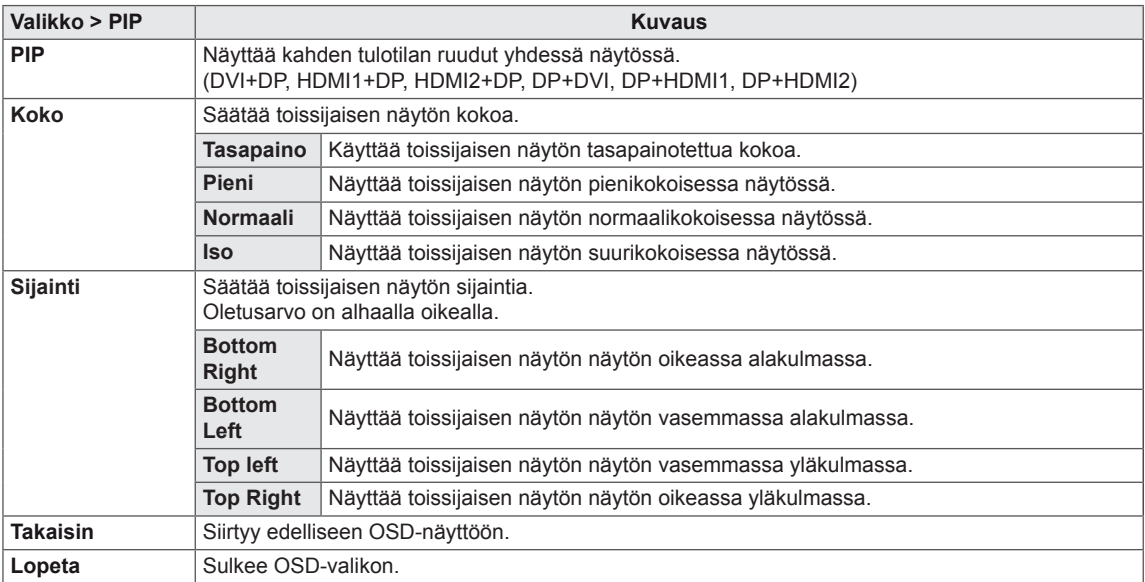

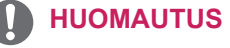

- Jos PIP-tila on pois käytöstä, sijainti ei ole käytössä.
- Jos kooksi valitaan tasapaino, sijainti ei ole käytössä.

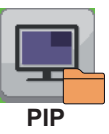

FIN **SUOMI** 

#### <span id="page-33-0"></span> **Kuva**

- 1 Avaa OSD-valikko painamalla Valikko (**)** painiketta näytön alareunassa.
- 2 Paina < tai > siirtyäksesi kohtaan **Kuva**.
- 3 Paina **OK** valitaksesi **Kuva.**
- 4 Säädä asetuksia painikkeilla < tai >.
- 5 Sulje OSD-valikko valitsemalla **x**. Palaa ylävalikkoon tai muuta muiden valikkokohtien asetuksia Valikko (**)** -painikkeella.

#### **Alivalikko**

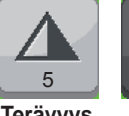

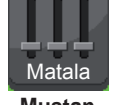

**taso**

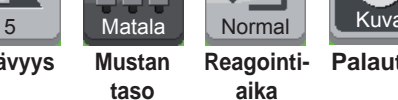

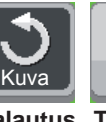

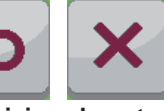

**Terävyys Mustan** 

**aika**

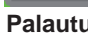

**Palautus Takaisin Lopeta**

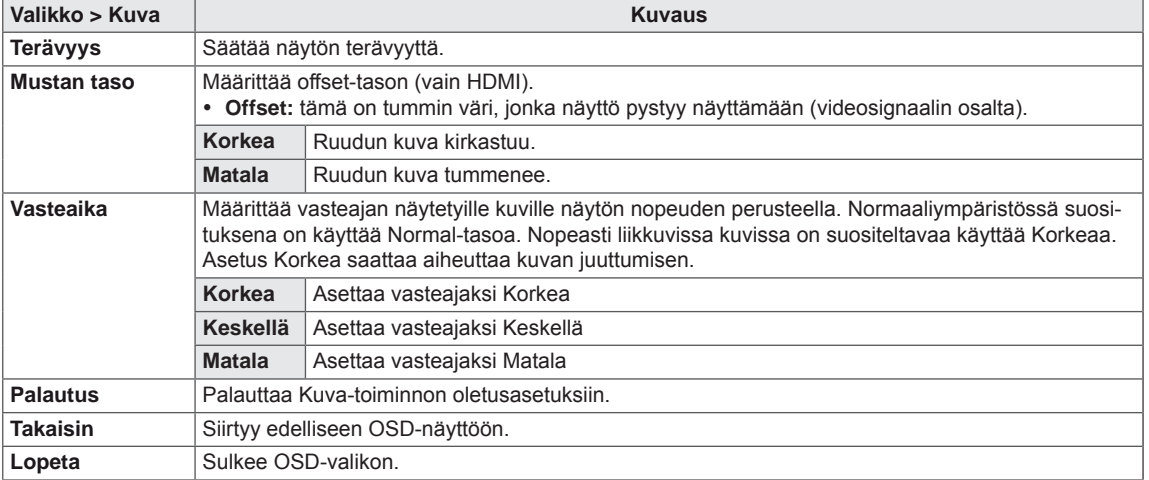

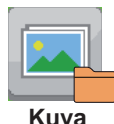

#### <span id="page-34-0"></span> **Väri**

- 1 Avaa OSD-valikko painamalla Valikko (**...**) -painiketta näytön alareunassa.
- 2 Paina < tai > siirtyäksesi kohtaan **Väri**.
- 3 Paina **OK** valitaksesi **Väri**.
- 4 Säädä asetuksia painikkeilla < tai >.
- 5 Sulje OSD-valikko valitsemalla **x**. Palaa ylävalikkoon tai muuta muiden valikkokohtien asetuksia ylänuolinäppäimellä ( $\blacksquare$ ).

#### **Alivalikko**

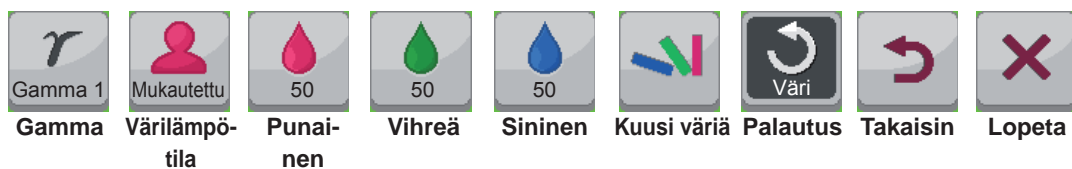

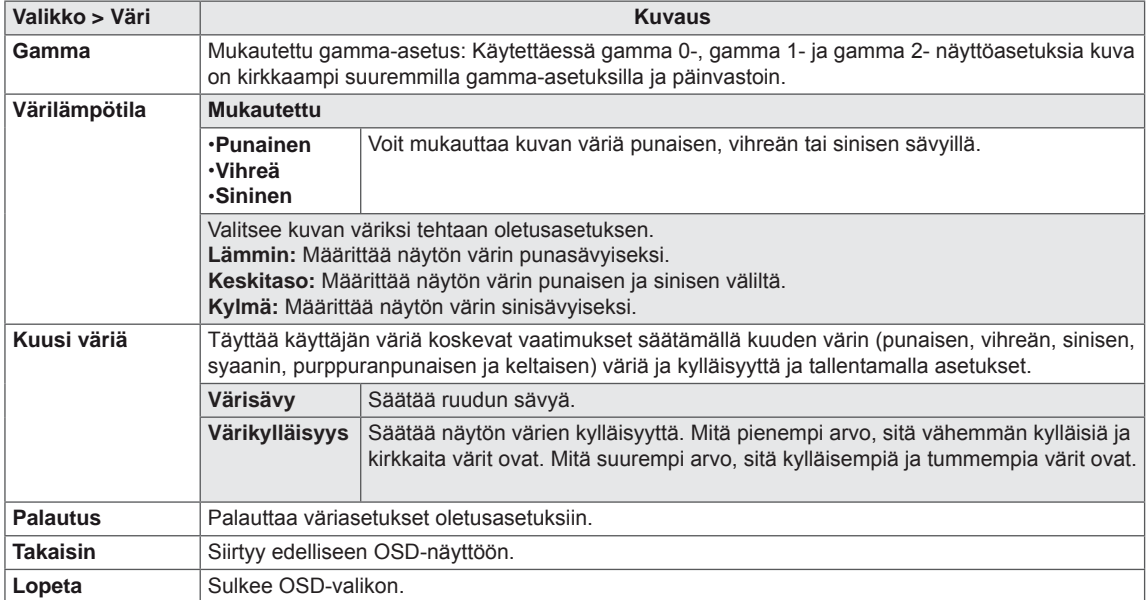

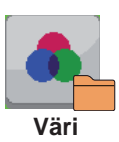

#### <span id="page-35-0"></span>**Asetus**

- 1 Avaa OSD-valikko painamalla Valikko (**...**) -painiketta näytön alareunassa.
- 2 Paina < tai > siirtyäksesi kohtaan **Asetukset**.
- 3 Paina **OK** valitaksesi **Asetukset**.
- 4 Säädä asetuksia painikkeilla < tai >.
- 5 Sulje OSD-valikko valitsemalla x.

Palaa ylävalikkoon tai muuta muiden valikkokohtien asetuksia ylänuolinäppäimellä ( $\blacksquare$ ).

#### **Alivalikko**

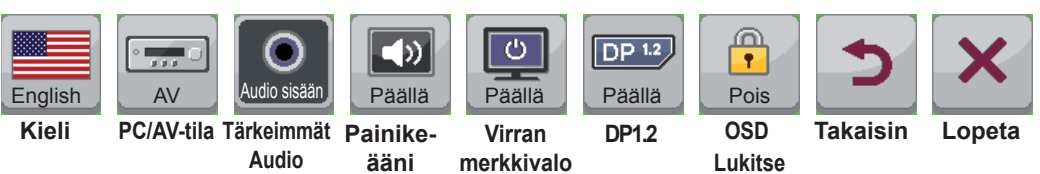

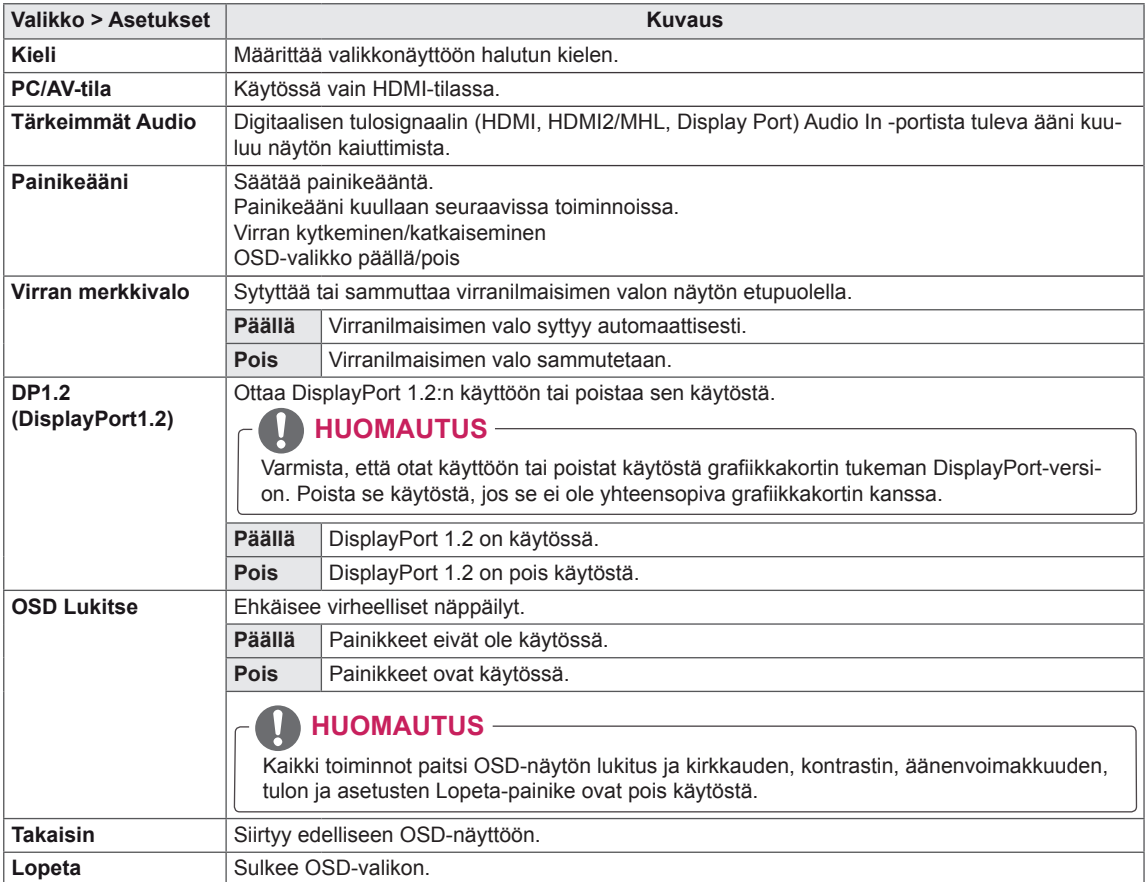

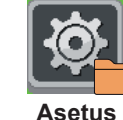

# <span id="page-36-0"></span>**VIANMÄÄRITYS**

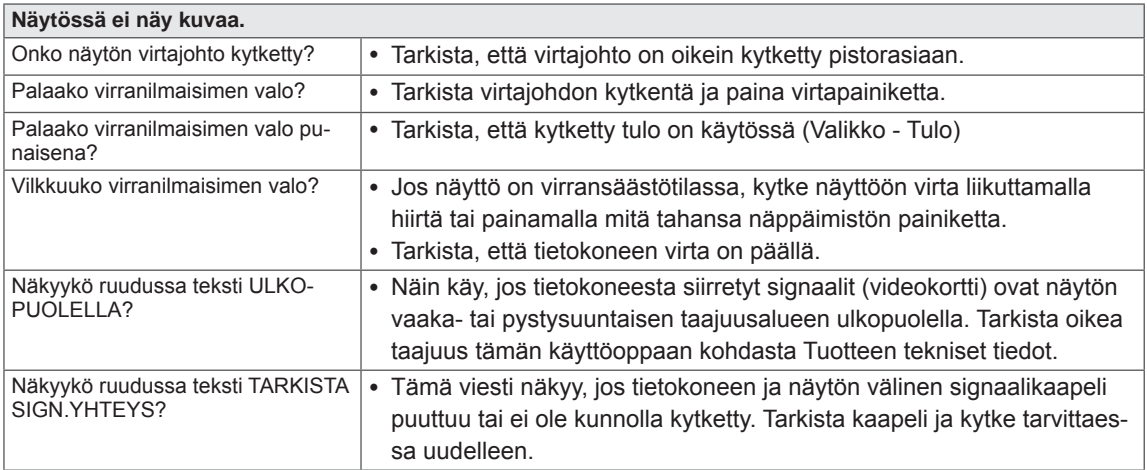

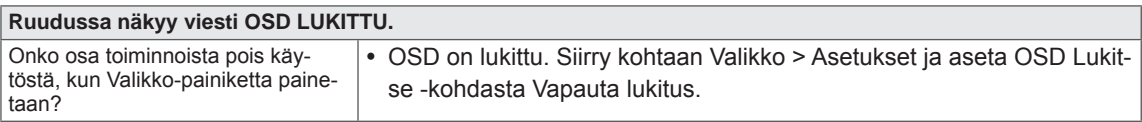

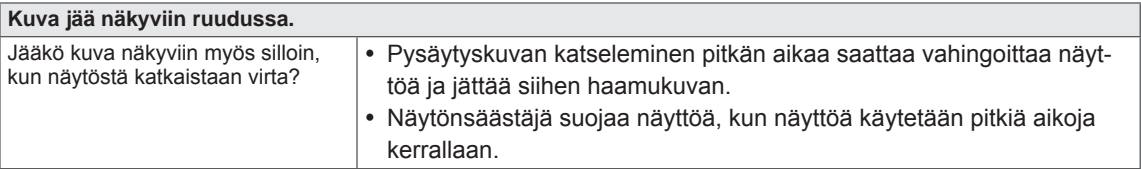

#### **D** HUOMAUTUS

 y **Pystytaajuuus:** Näytön täytyy päivittyä kymmeniä kertoja sekunnissa, jotta se voi näyttää kuvaa, aivan kuin loistoputkipolttimo.

Pystytaajuusluku kertoo, kuinka usein näyttö päivittyy sekunnissa. Se ilmaistaan Hz-yksiköinä.

 y **Vaakataajuus:** Yhden vaakatasossa olevan viivan näyttämiseen kuluvaa aikaa kutsutaan vaakasykliksi. Vaakaviivojen määrä sekunnissa voidaan laskea jakamalla yksi vaakasyklillä. Tätä kutsutaan vaakataajuudeksi ja sen yksikkö on kHz.

#### **HUOMAUTUS**

- y Tarkista, että videokortin tarkkuus tai taajuus on näytön sallimalla alueella ja määritä suositeltu (optimaalinen) tarkkuus kohdassa **Ohjauspaneeli (Control Panel)** > Näyttö > Asetukset.
- y Jos videokorttiin ei määritetä suositeltuja (optimaalisia) tarkkuusasetuksia, tuloksena saattaa olla epätarkkaa tekstiä, himmeä näyttö, tavallista pienempi tai väärin sijoittunut näyttöalue.
- y Kytkennät saattavat vaihdella tietokoneen ja/tai käyttöjärjestelmän mukaan. Jotkin näytönohjaimet eivät ehkä tue kaikkia tarkkuusasetuksia. Tässä tapauksessa ota yhteys tietokoneen tai videokortin valmistajaan.
- Jotkin näytönohjaimet eivät tue resoluutiota 2 560 x 1 080. Jos resoluutiota ei voi näyttää, ota yhteyttä näytönohjaimen valmistajaan.

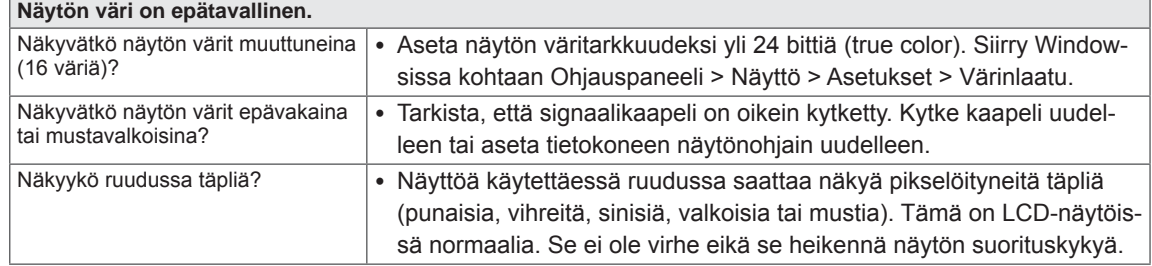

# <span id="page-38-0"></span>**TEKNISET TIEDOT**

29EA93 29EB93

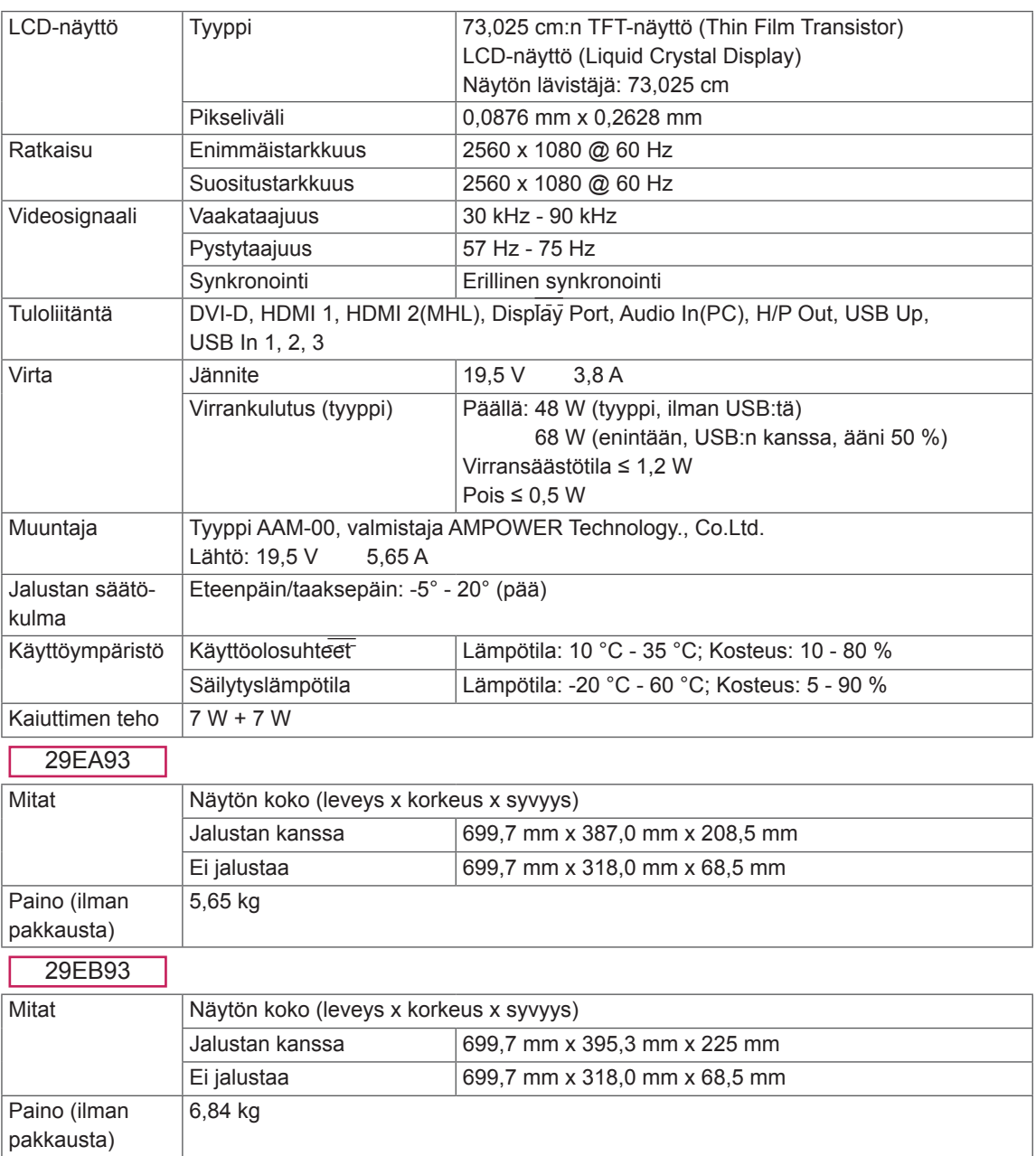

Teknisiä tietoja voidaan muuttaa ilman ennakkoilmoitusta.

## <span id="page-39-0"></span>**Tuetut tilat (esiasetustila, DVI-D/HDMI/PC Display Port)**

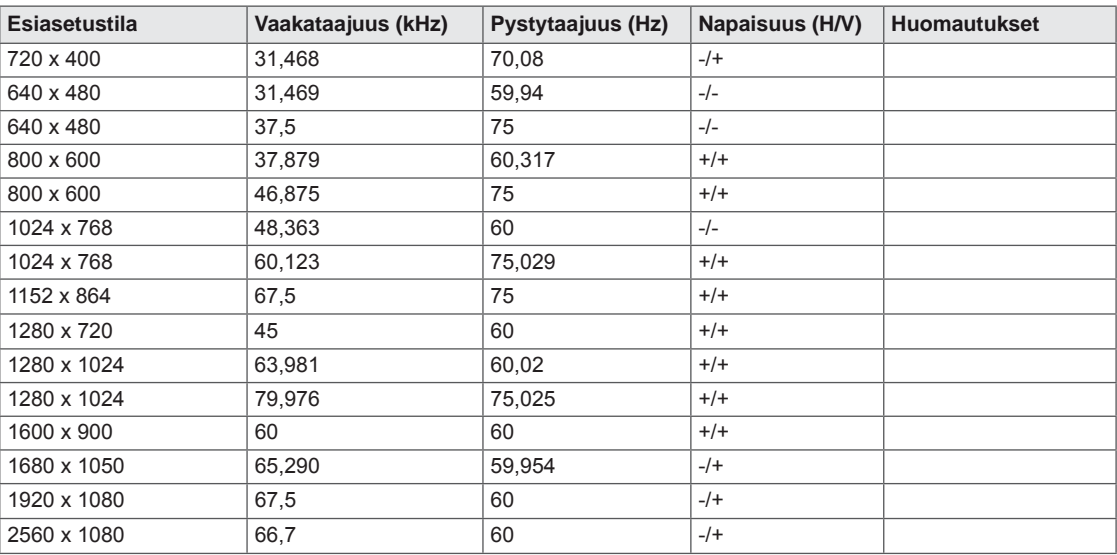

## **HDMI-/MHL-ajastus (Video)**

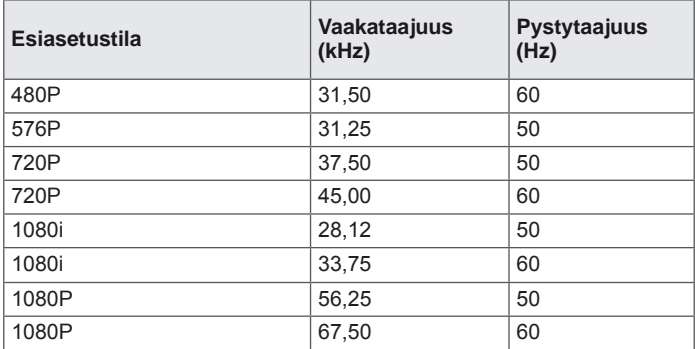

## **Virranilmaisin**

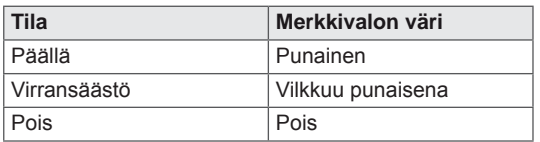

# <span id="page-40-0"></span>**OIKEA KATSELUASENTO**

## **Näytön oikea katseluasento**

Säädä näyttöä niin, että voit katsoa sitä mukavasti silmiesi korkeudelta hieman alaspäin.

- y Kun pidät joka tunti noin 10 minuutin tauon, silmät väsyvät vähemmän pitkään työskennellessä.
- y Kosketusnäytön jalusta on säädettävissä parhaaseen mahdolliseen käyttöasentoon. Säädä jalustan kulmaa -5° - 20°, jotta saat parhaan katselukulman.
- Katselukulman pitäisi olla hieman alaspäin. Aseta kädet näppäimistölle, taivuta ja pidä käsivarret vaakasuorassa. Säädä kulmaa -5° - 20° niin, ettei näytöstä heijastu mitään.

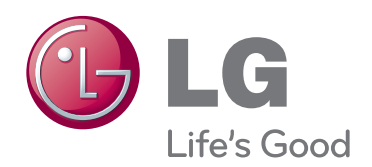

Lue turvaohjeet huolellisesti ennen tuotteen käyttämistä.

Pidä käyttöopas (CD) tallessa tulevaa käyttöä varten.

LAITTEEN malli- ja sarjanumero sijaitsee LAITTEEN takaosassa ja toisella sivulla. Kirjoita numerot muistiin alla oleviin kohtiin. Niitä voidaan tarvita mahdollisen huollon yhteydessä. **MALLI**

ENERGY STAR is a set of power-saving guidelines issued by the U.S.Environmental Protection Agency (EPA).

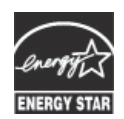

As an ENERGY STAR Partner LGE USA, Inc. has determined that this product meets the ENERGY STAR **ENERGY STAR** guidelines for energy efficiency.